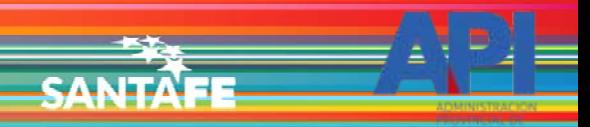

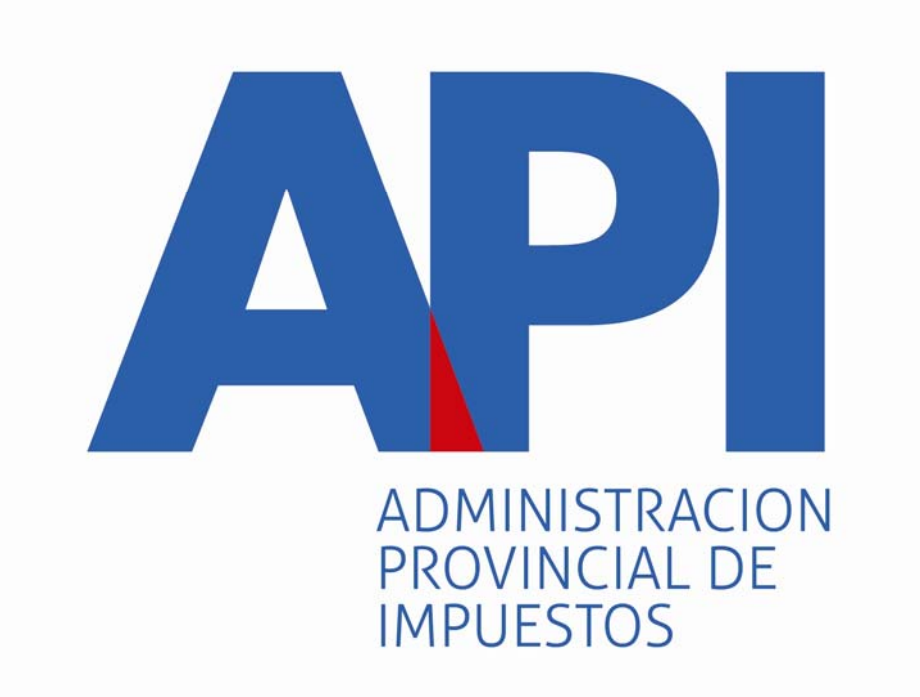

# FORMULARIO 1057 WEB

INGRESO A LA APLICACIÓN DEL CONTRIBUYENTE

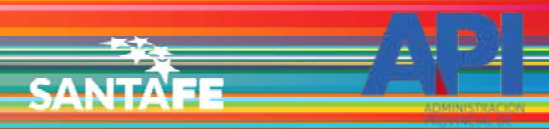

TRÁMITES TURNOS DEPENDENCIAS | PRENSA  $\overline{\phantom{a}}$ О

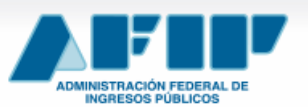

**IMPOSITIVA ADUANA SEGURIDAD SOCIAL** 

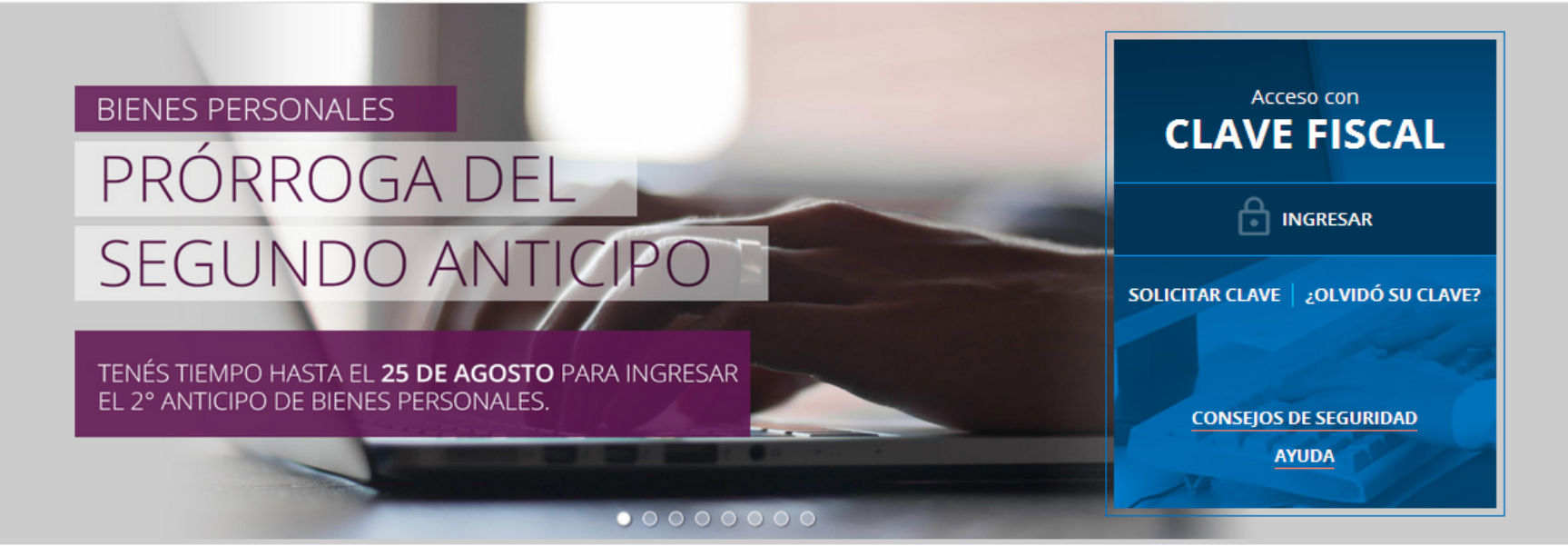

#18 **CLAVE DEL DÍA** 

NUESTRA PARTE EN EL SINCERAMIENTO FISCAL: YA PODÉS VER. INGRESANDO CON TU CLAVE FISCAL AL SERVICIO "NUESTRA PARTE", UN AVANCE DE LA NUEVA INFORMACIÓN QUE EN AFIP TENEMOS A TU NOMBRE PARA QUE DECIDAS TU ADHESIÓN AL SINCERAMIENTO FISCAL.

**ENTERATE** 

Ingresar a la página de AFIP (www.afip.gov.ar) e ingresar al box de Acceso con CLAVE FISCAL.

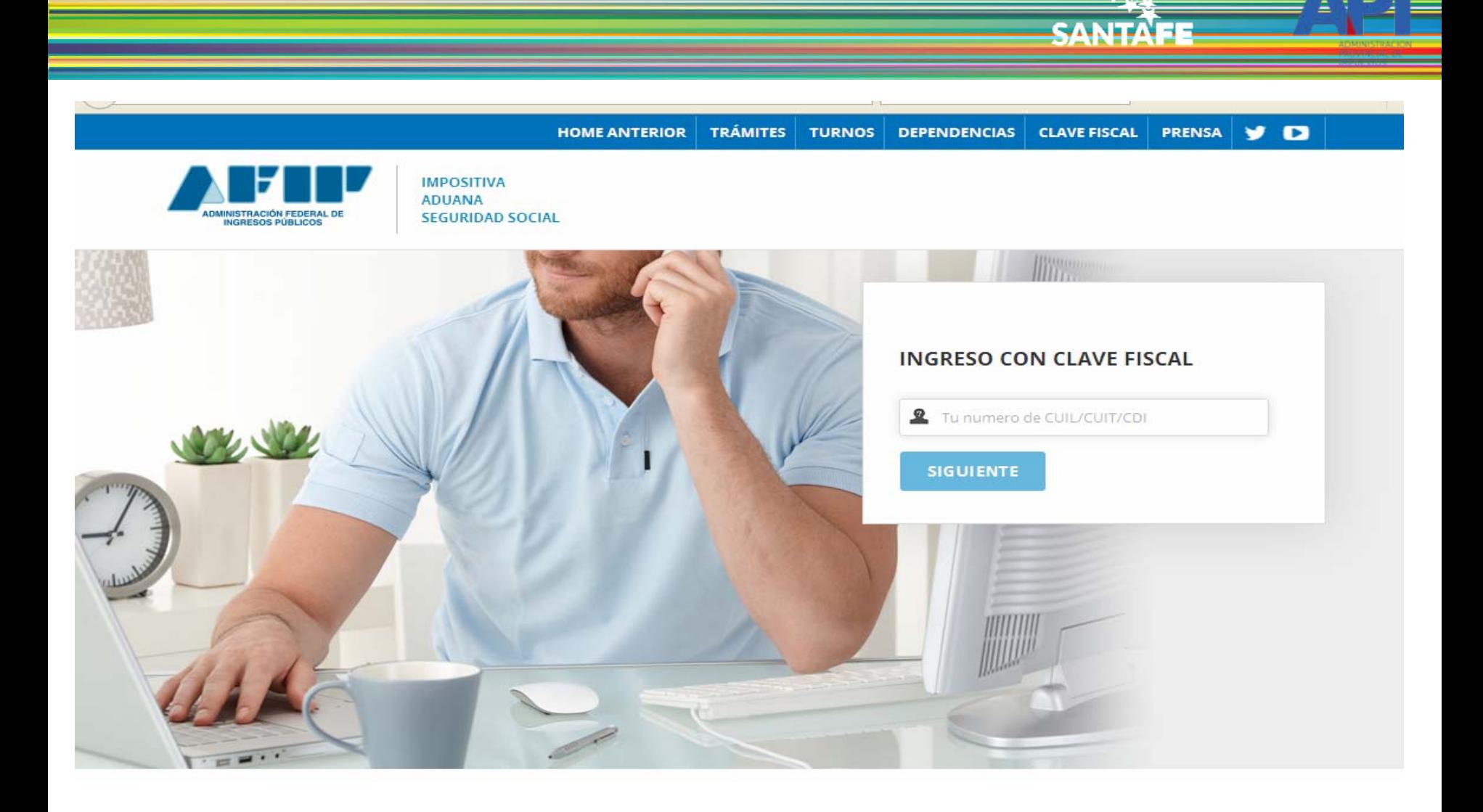

Autenticarse con su CUIT y la Clave Fiscal otorgada por dicho Organismo.

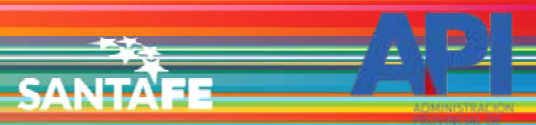

Avuda

Cambiar clave

Cerrar sesión.

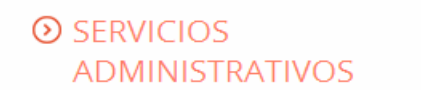

Estos servicios son de uso exclusivamente administrativos con Clave Fiscal

> Aceptación de Datos **Biométricos** 

> Aceptación de Datos Biométricos

- > Aceptación de Designación Acepte aquí la delegaciones que otras personas le hayan realizado
- Administrador de Relaciones de Clave Fiscal Modificación del Perfil. Alta de servicios. Incorporación y Revocación de Relaciones
- Domicilio Fiscal Electrónico × Adhesión / Revocación del Domicilio Fiscal Electrónico

Turnos Web

# **EXECUTE OF SERVICIOS HABILITADOS**

> Ley 27.260 - Declaración voluntaria y excepcional de bienes en el país y en el exterior

Sistema voluntario y excepcional de declaración de bienes en el país y en el exterior

> Nuestra Parte

Nuestra Parte

#### > ASPA - Aplicación para Selección de Personal AFIP

Carga de Currículum Vitae en AFIP

> Comprobantes en línea

Sistema de emisión de comprobantes electrónicos

> Declaración de CBU para cobros de origen tributario, aduanero y de la seguridad social

> Ley 27.260 - Suscripción de Bonos Bajo el Régimen de Sinceramiento **Fiscal** 

Suscripción de Bonos Bajo el Régimen de Sinceramiento Fiscal

#### $\lambda$  AC de la AFIP

Autoridad Certificante de la AFIP

> Aportes en línea

Consulta de la situación personal en la seguridad social (previsional, obra social, riesgo del trabajo) respecto al destino de los aportes y las contribuciones sobre el salario

> Consulta de Operaciones Cambiarias - Contribuyente

Consulta de Operaciones Cambiarias -Contribuyente

El sistema mostrará el listado de Servicios Habilitados para su "Clave Fiscal". Ingresar a la opción Administrador de Relaciones de Clave Fiscal

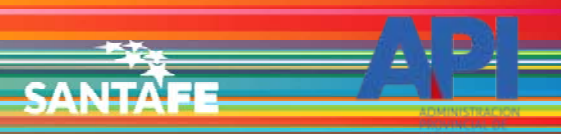

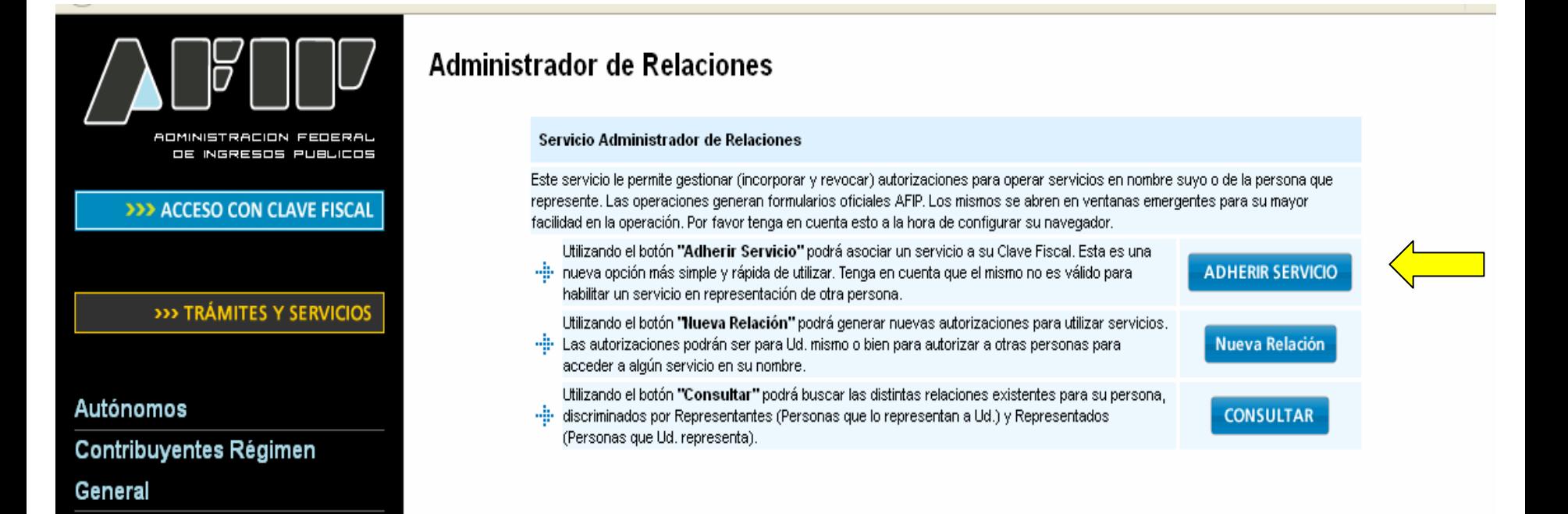

**Empleadores** 

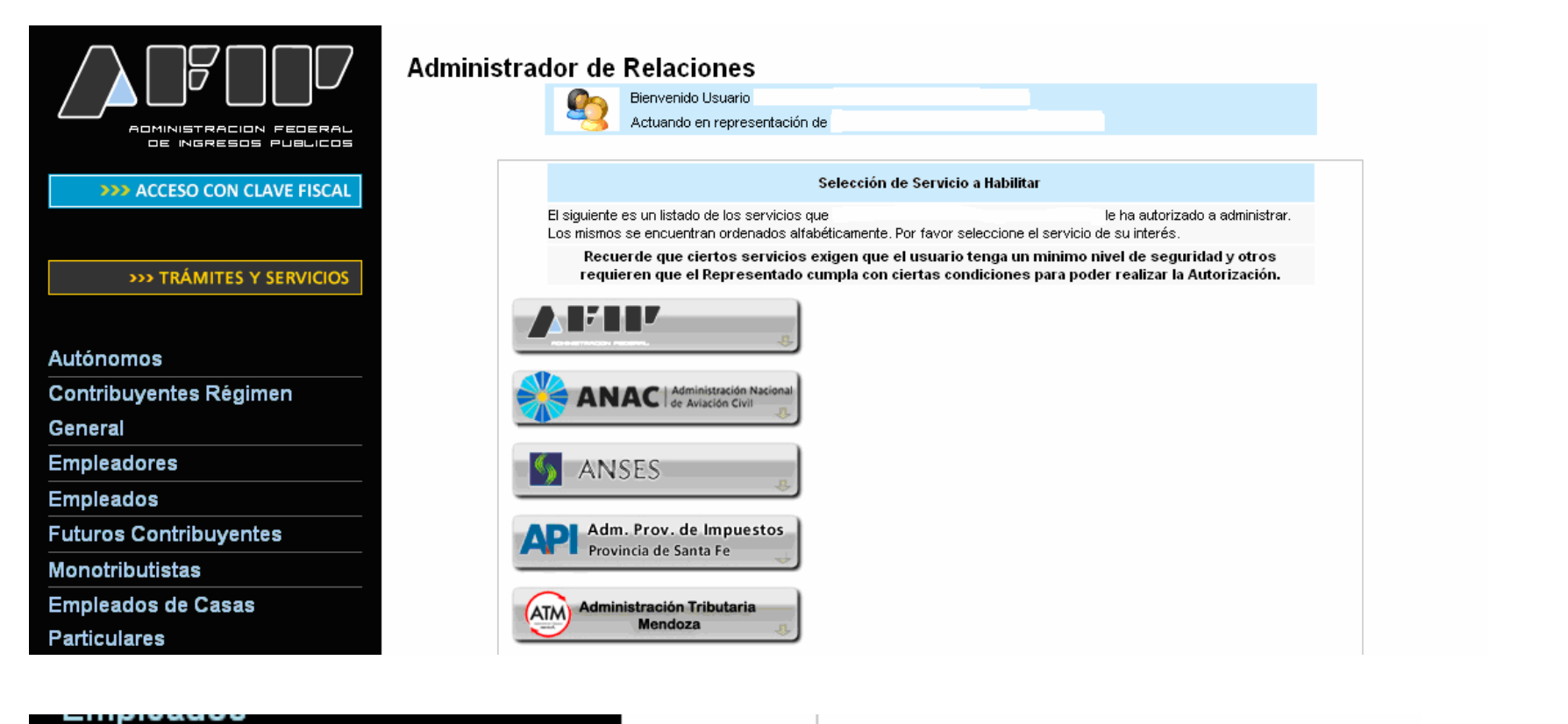

**CANIT** 

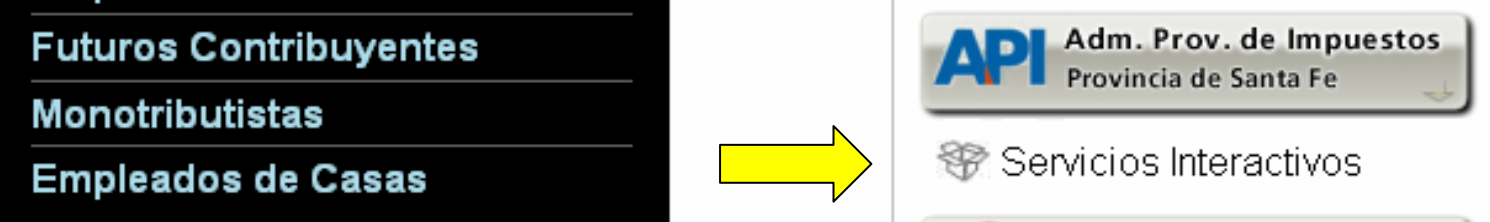

Seleccione el botón del Organismo al que corresponde el Servicio a adherir; en este caso "API-Administración Prov. de Impuestos". Y luego seleccionar el título "Servicios Interactivos"

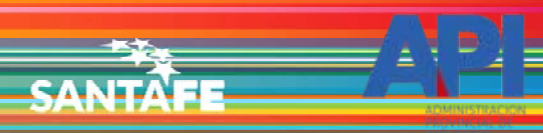

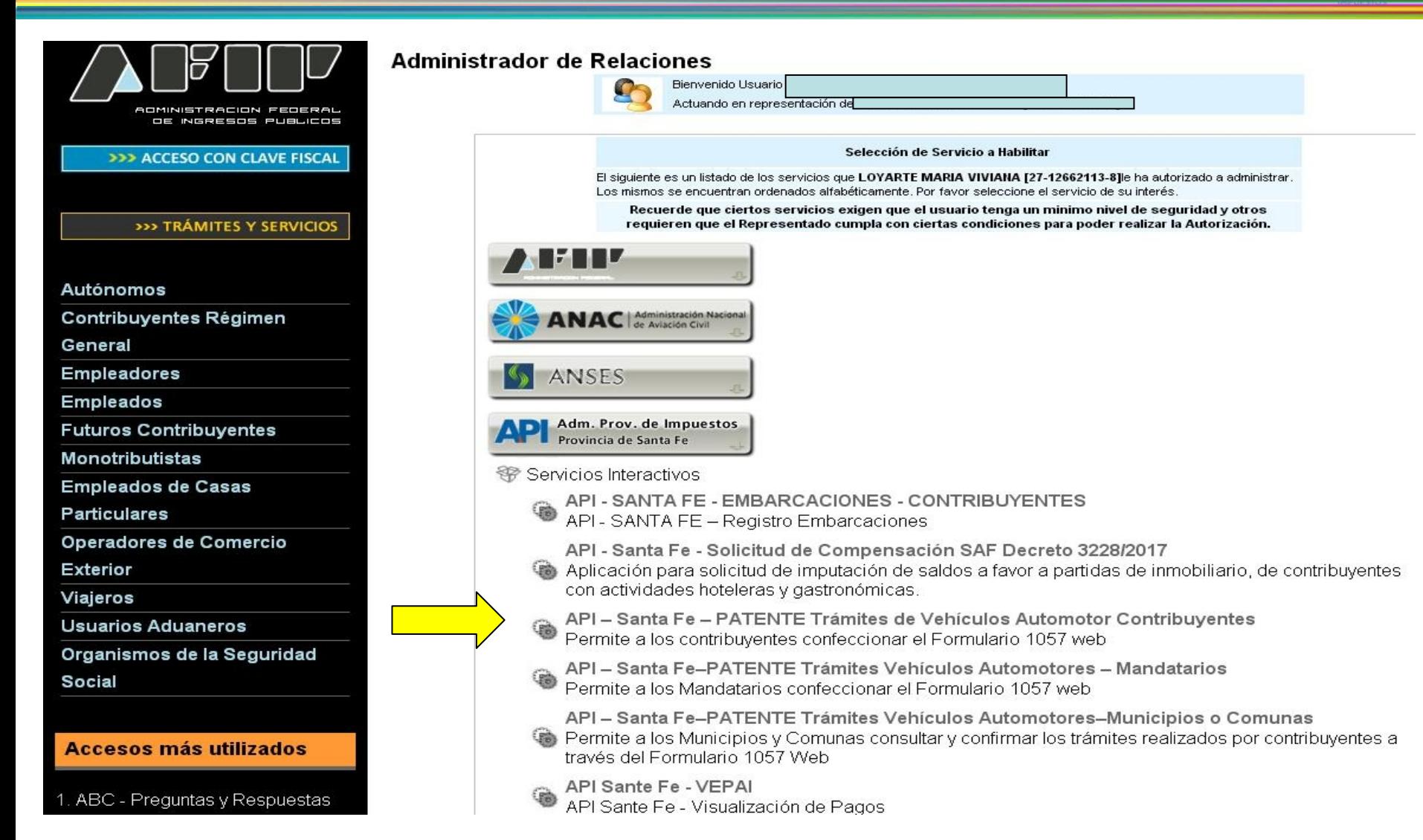

Seleccionar el servicio API-Santa Fe- PATENTE Trámites de Vehículos Automotores Contribuyentes

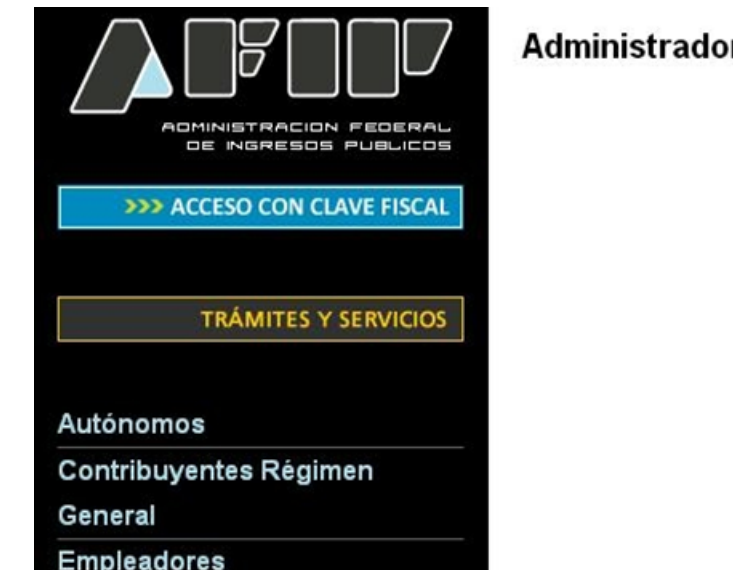

# **Administrador de Relaciones**

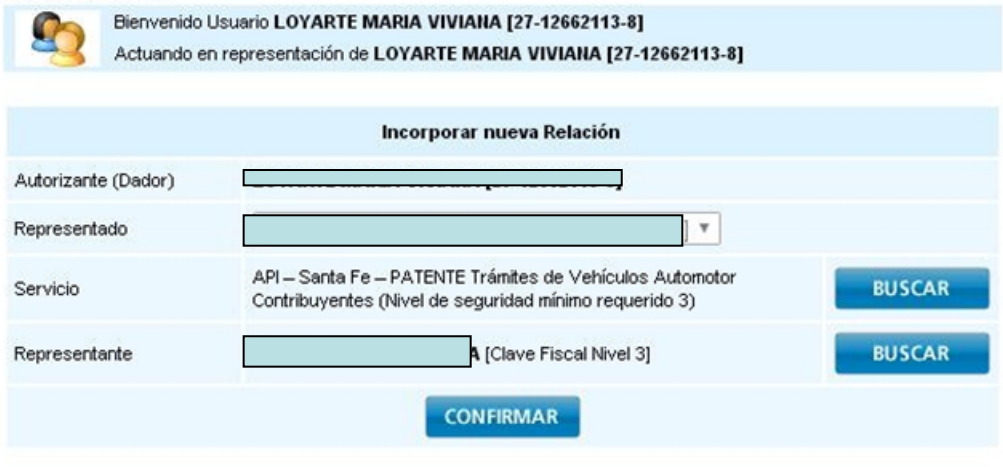

**CANITA** 

Una vez confirmada su adhesión a este servicio con clave fiscal, deberá salir de la página de AFIP e ingresar al sitio [www.santafe.gov.ar/api](http://www.santafe.gov.ar/api), tema: Impuestos, Subtemas: Patente Única sobre Vehículos, Trámite de Vehículos Automotores Alta 0KM - Contribuyentes

Viernes 01 de Junio de 2018 | 8 Contacto

**SANTA** 

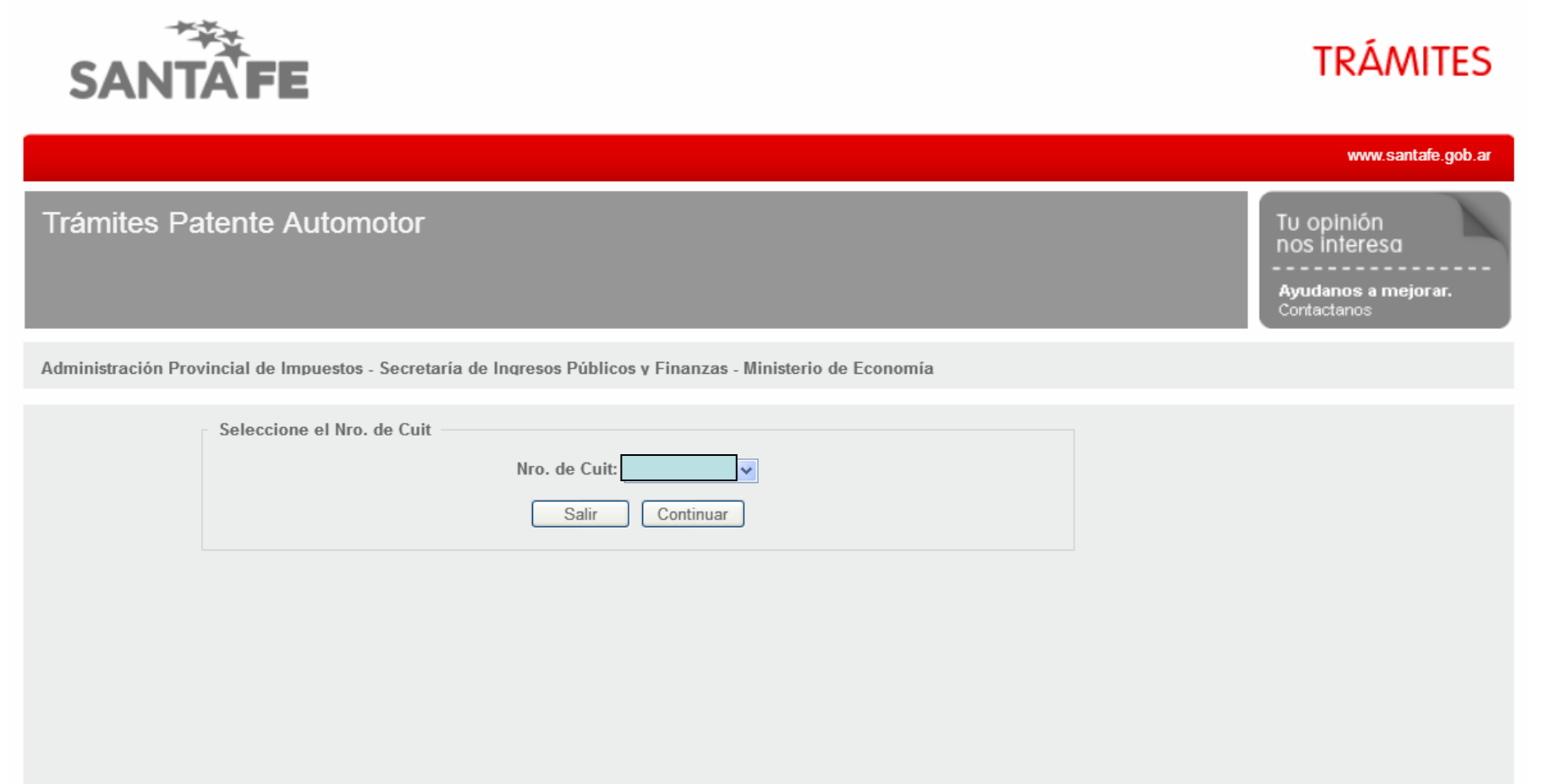

GOBIERNO DE SANTA FE 3 de Febrero 2649 (S3000DEE) Santa Fe<br>Teléfono 54 + 342 4506600 | 4506700 | 4506800

♦ 2013 - Todos los derechos reservados.<br>Términos y condiciones

El ingreso a la aplicación se realiza con C.U.I.T. y Clave Fiscal

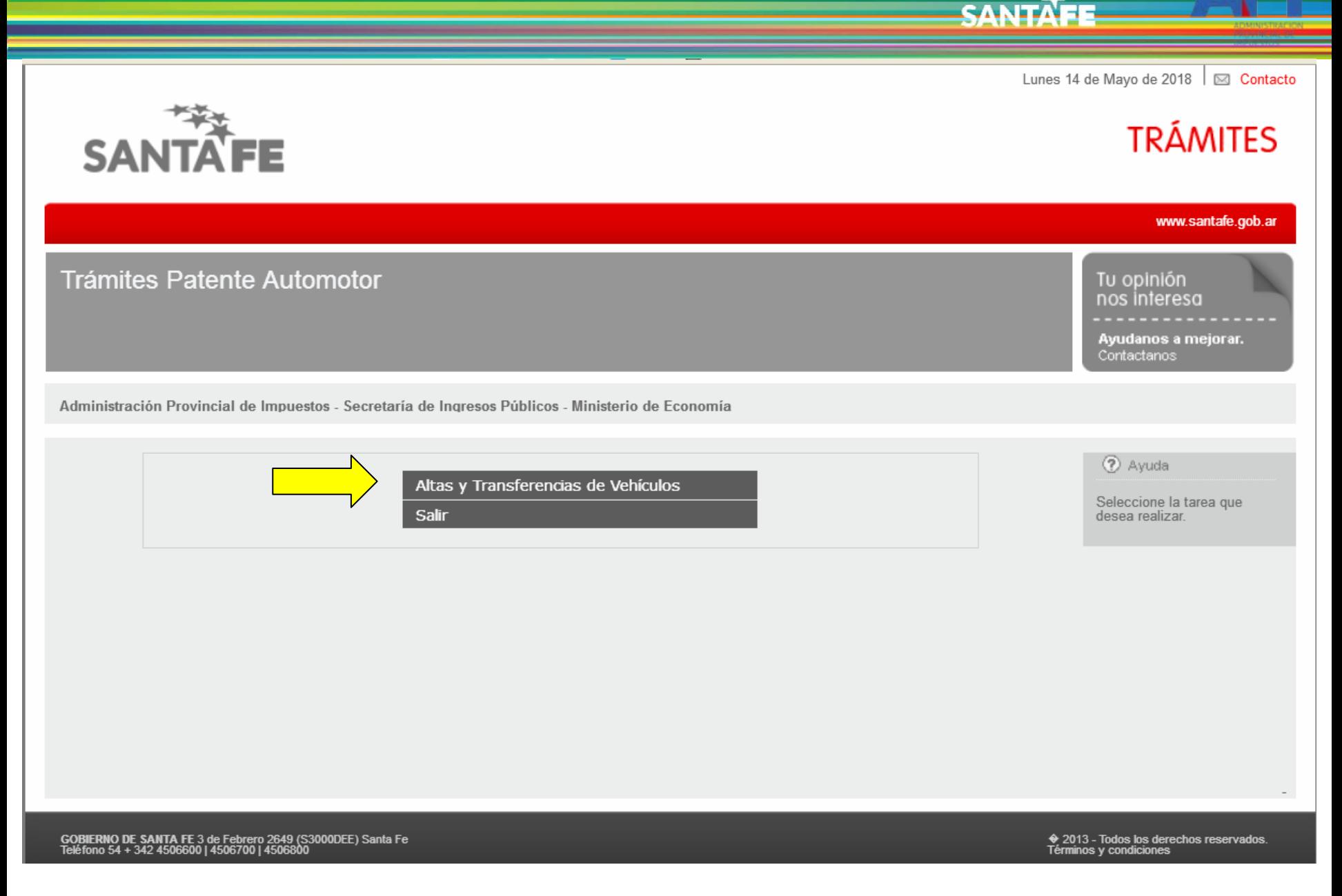

Seleccionar la opción "Alta y Transferencias de Vehículos"

viernes 21 de Octubre de 2016 | [o] Contacte

SANTA

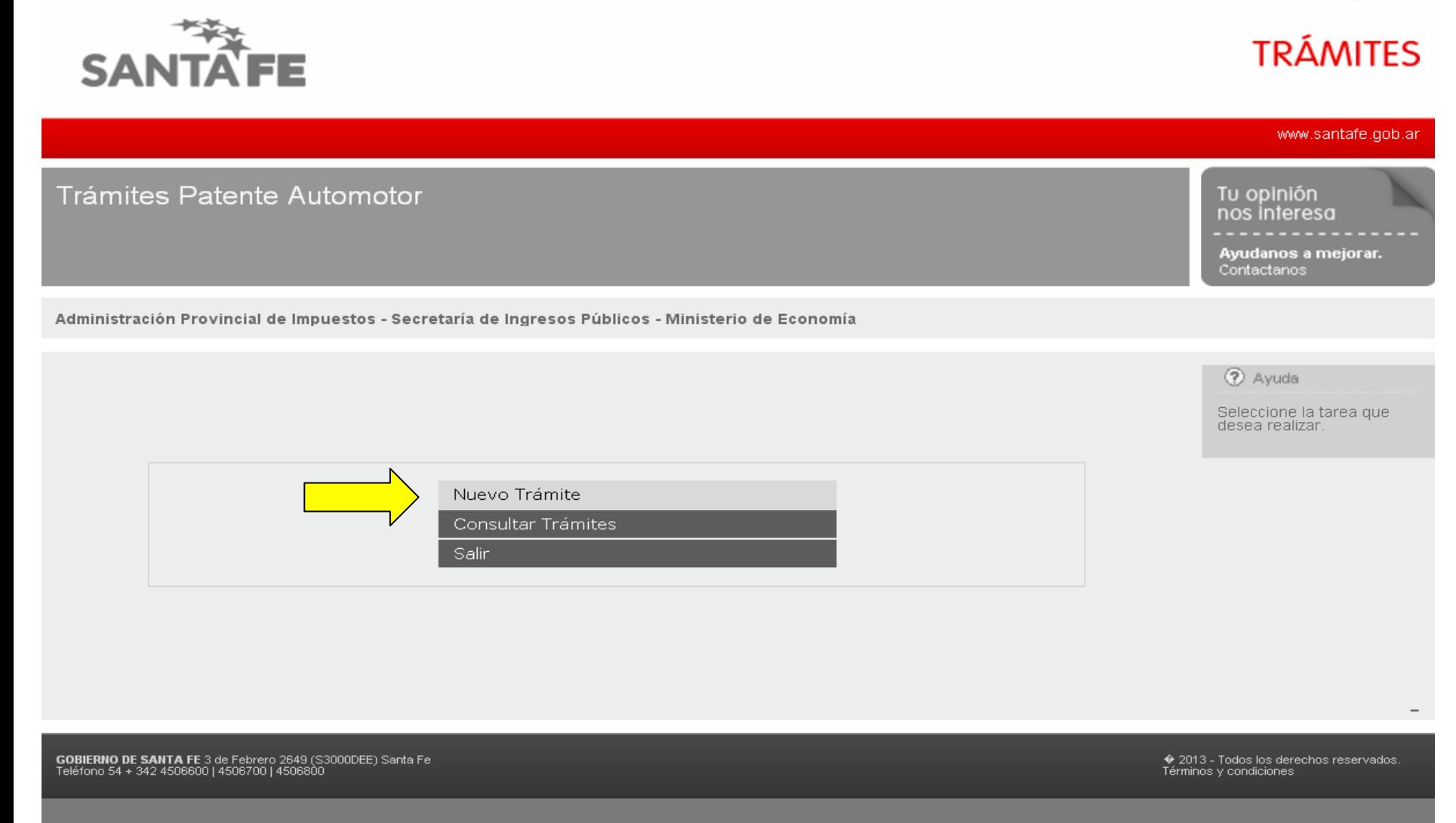

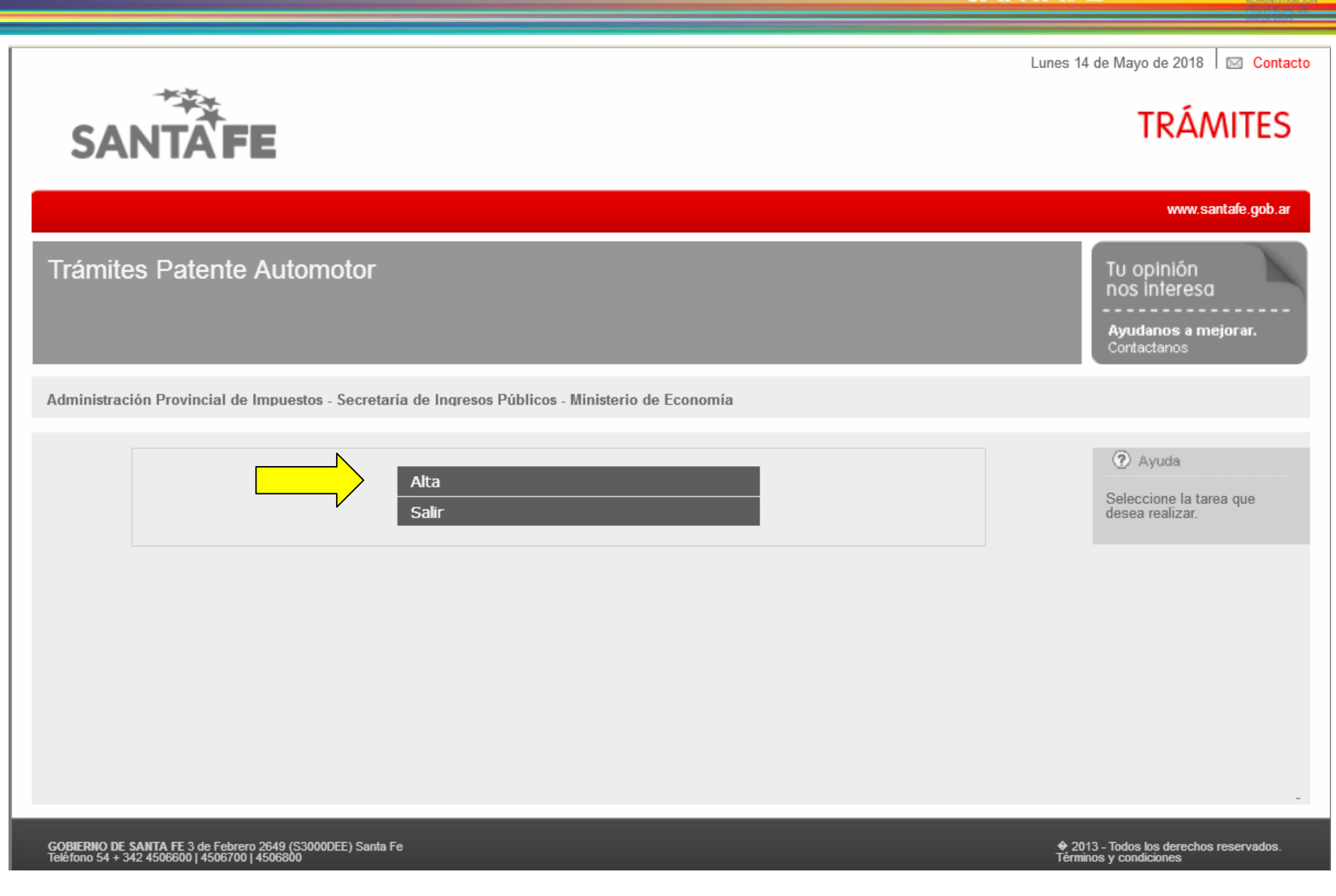

SANTAFE

Opción "Alta"

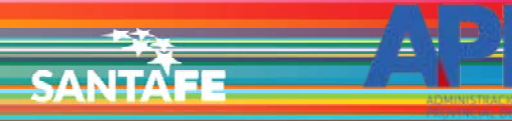

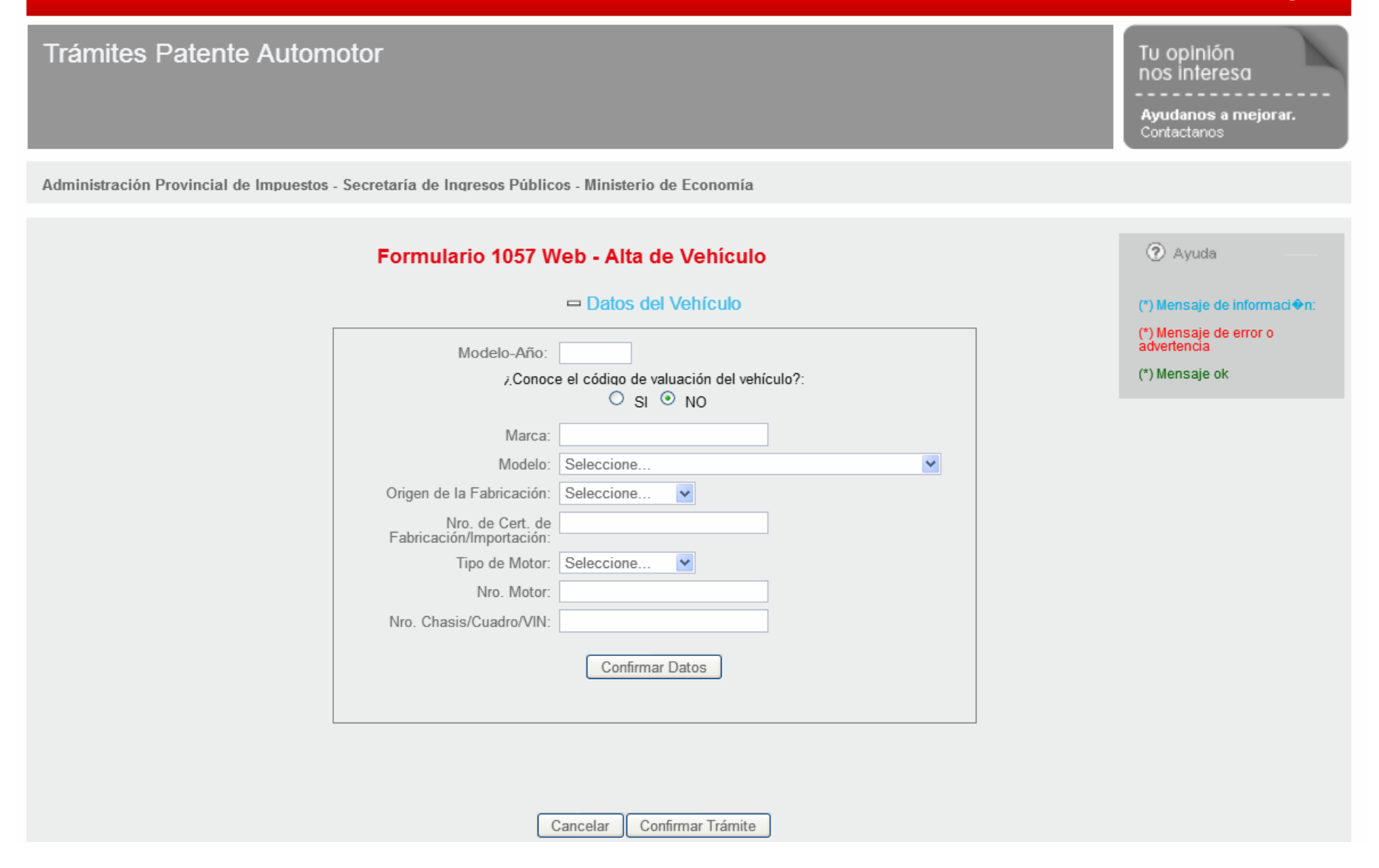

# La primera información solicitada son los datos del vehículo

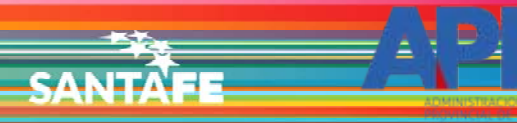

# www.santafe.gob.ar **Trámites Patente Automotor** Tu opinión nos interesa Ayudanos a mejorar. Contactanos Administración Provincial de Impuestos - Secretaría de Ingresos Públicos - Ministerio de Economía 2 Ayuda Formulario 1057 Web - Alta de Vehículo  $=$  Datos del Vehículo (\*) Mensaje de informaci�n: (\*) Mensaje de error o<br>advertencia Modelo-Año: (\*) Mensaje ok ¿Conoce el código de valuación del vehículo?:  $O$  SI  $\odot$  NO Marca: 2016 Modelo: Seleccione...  $\blacktriangledown$ Origen de la Fabricación: Seleccione...  $\checkmark$ Nro. de Cert. de<br>Fabricación/Importación: Tipo de Motor: Seleccione.  $\checkmark$ Nro. Motor: Nro. Chasis/Cuadro/VIN: Confirmar Datos

El primer dato a ingresar es el Modelo-Año.

Confirmar Trámite

Cancelar

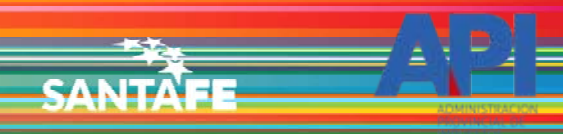

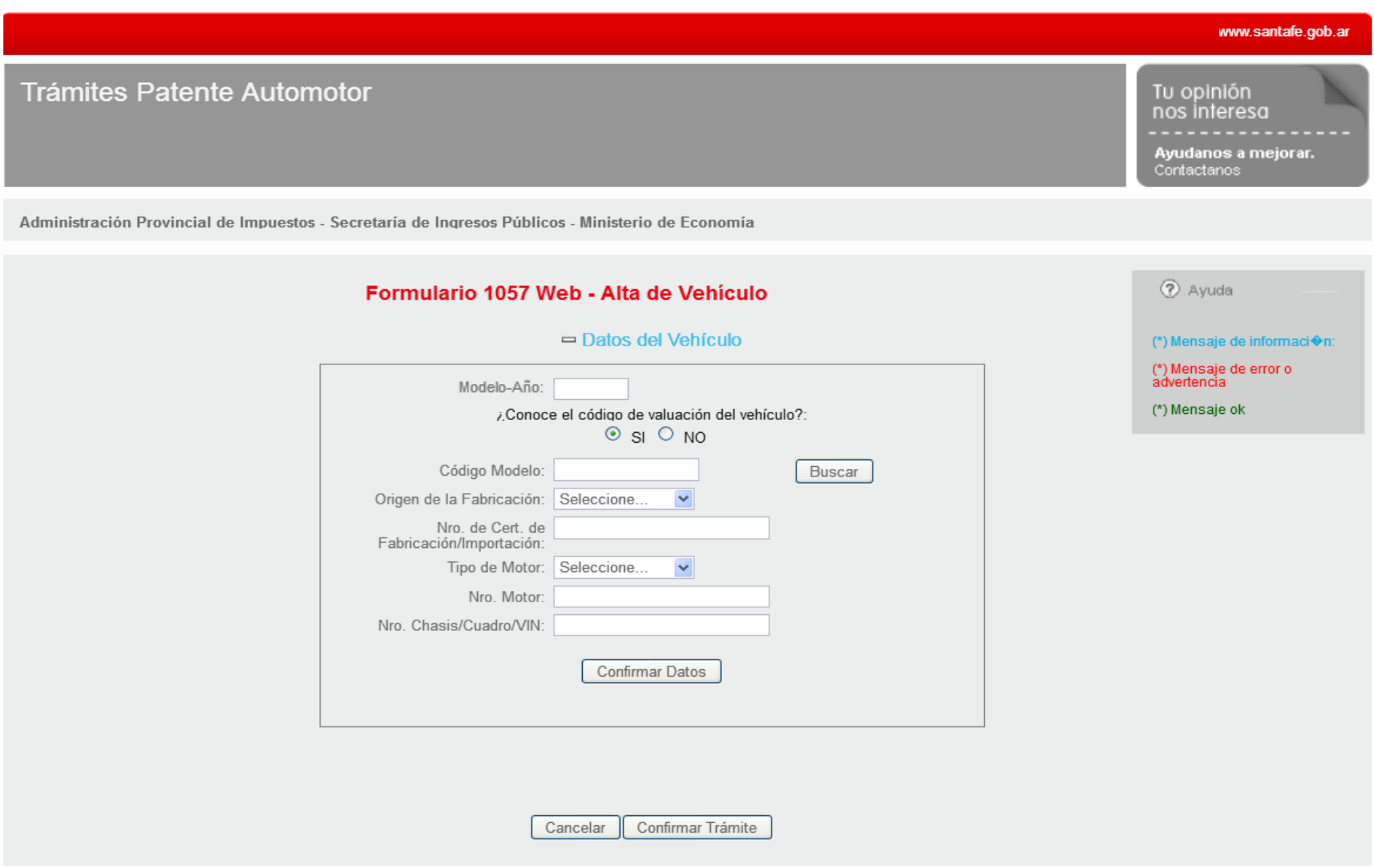

Luego pregunta si conoce el código de valuación. Al dar la opción si, se ingresa el mismo y selecciona "Buscar"

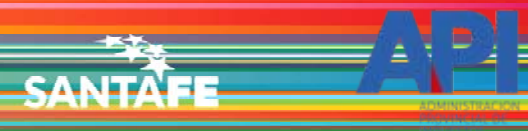

### www.santafe.gob.ar **Trámites Patente Automotor** Tu opinión nos interesa Ayudanos a mejorar. Contactanos Administración Provincial de Impuestos - Secretaría de Ingresos Públicos - Ministerio de Economía 2 Ayuda Formulario 1057 Web - Alta de Vehículo  $=$  Datos del Vehículo (\*) Mensaje de informaci�n: (\*) Mensaje de error o<br>advertencia Modelo-Año: 2016 (\*) Mensaje ok ¿Conoce el código de valuación del vehículo?:  $\odot$  si  $\odot$  NO Código Modelo: 242266 Buscar Monto de la Valuación: 316000 Marca/Modelo: PEUGEOT 308 FELINE 1.6 THP Tipo: SEDAN 4 y 5 PUERTAS Origen de la Fabricación: Seleccione...  $\checkmark$ Nro. de Cert. de Fabricación/Importación:  $\checkmark$ Tipo de Motor: Seleccione. Nro. Motor: Nro. Chasis/Cuadro/VIN: Confirmar Datos

El sistema traerá la información correspondiente al código ingresado.

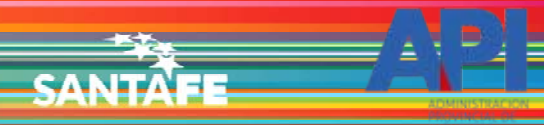

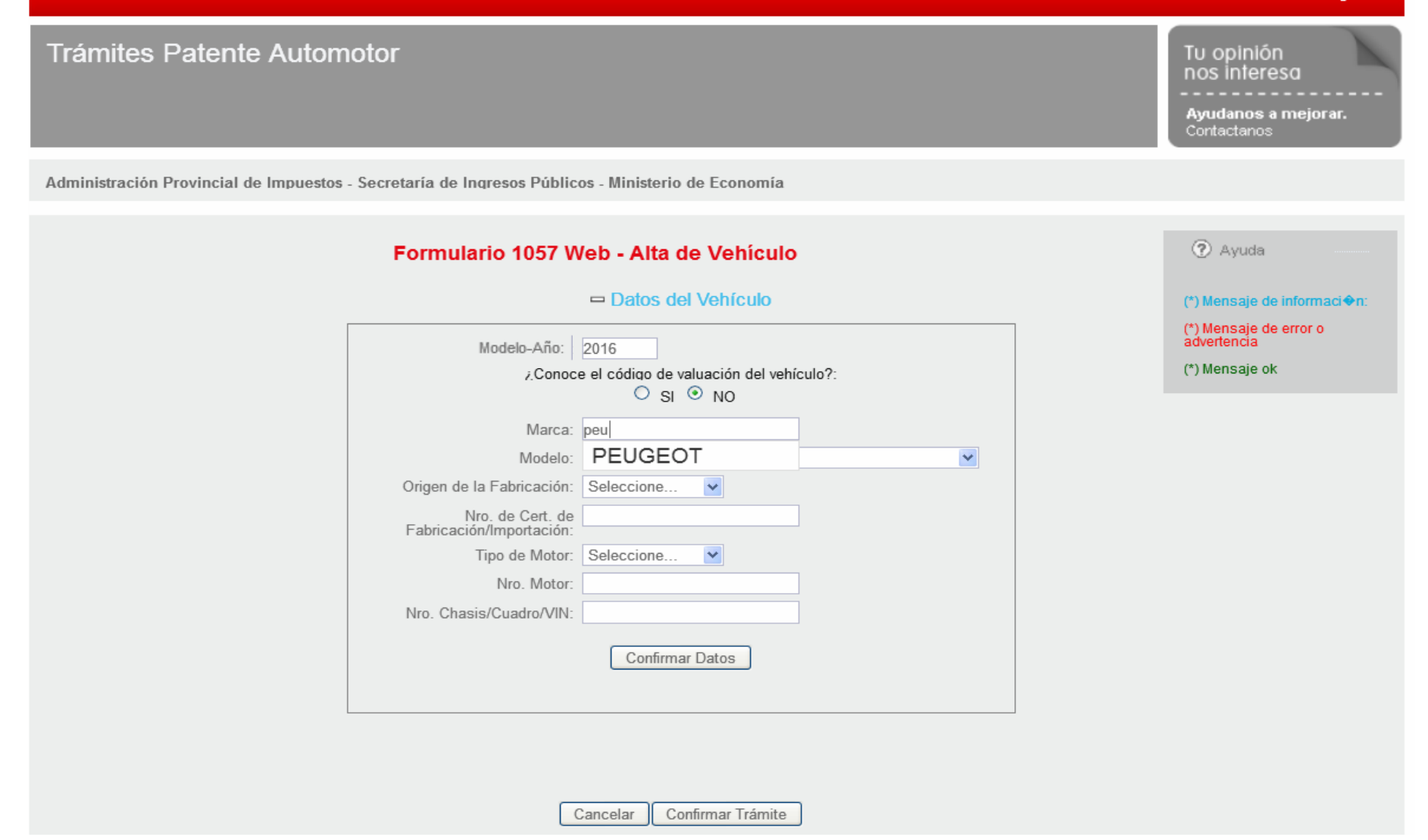

Si desconoce el código de valuación, el dato a ingresar es la marca del vehículo. Ingresando las primeras letras irá reduciendo opciones

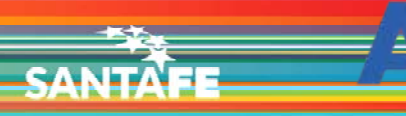

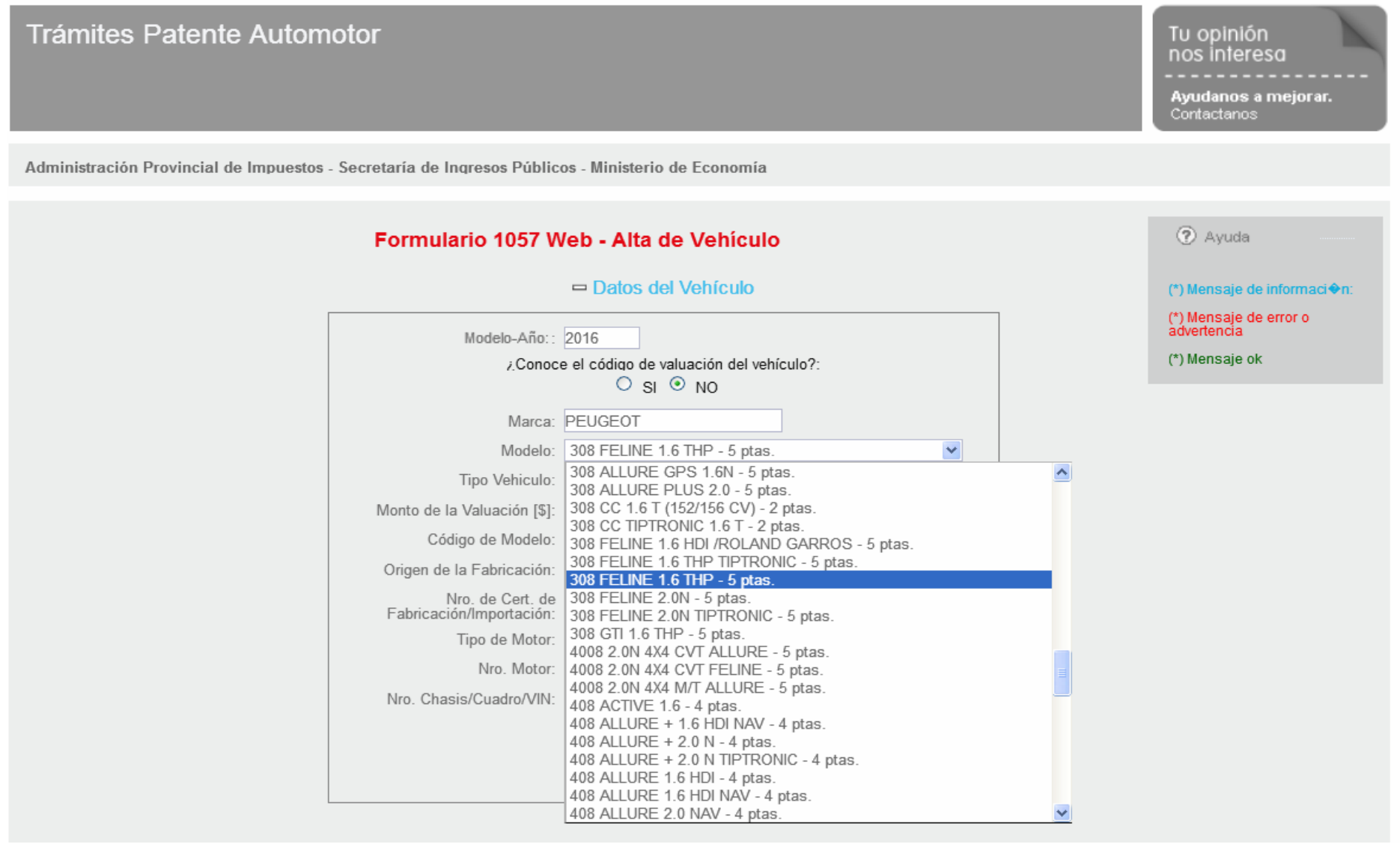

Determinada la marca, aparecerá la lista de modelos correspondiente que se deberá seleccionar.

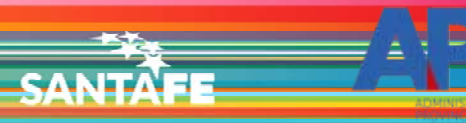

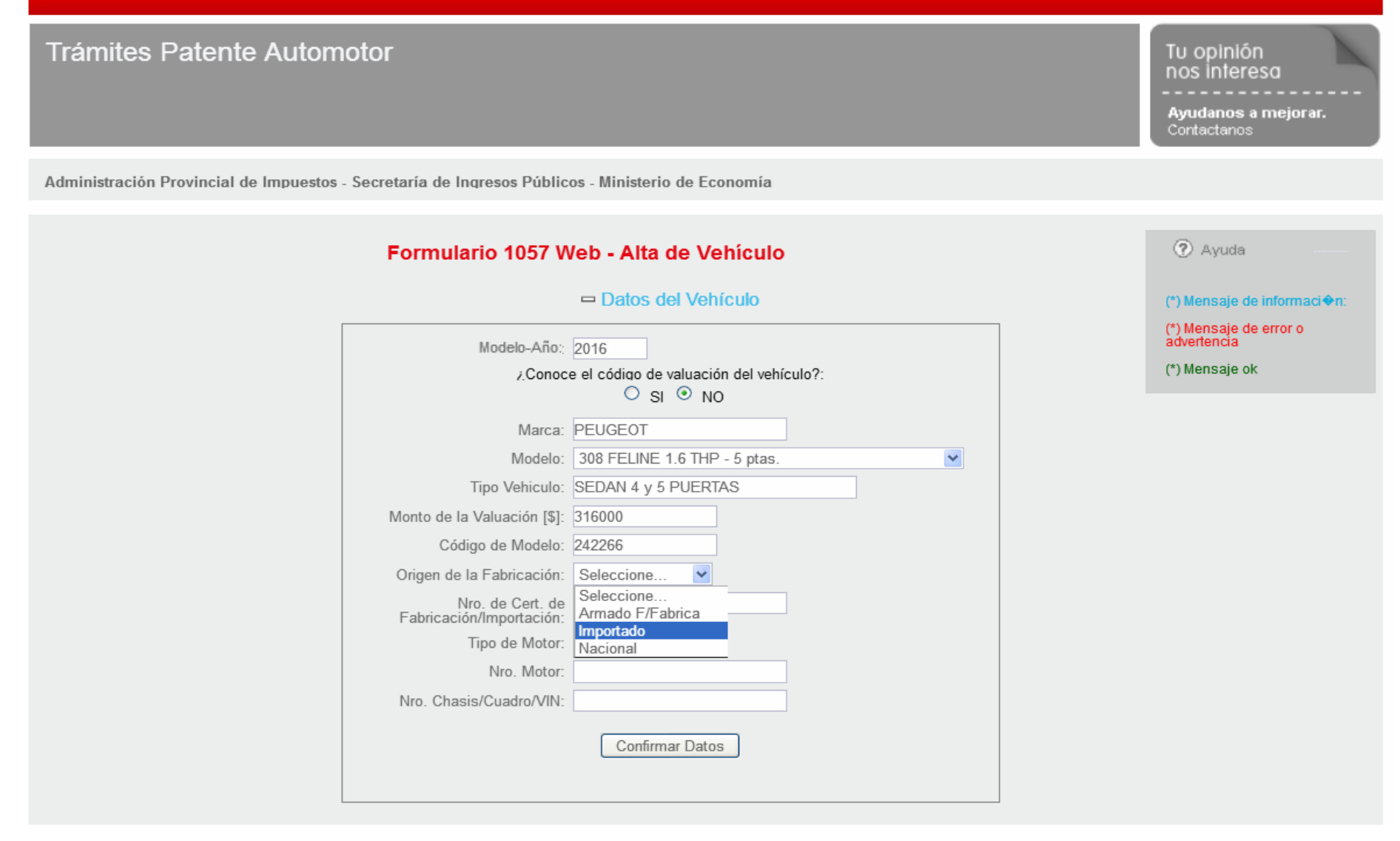

El siguiente dato a ingresar es el Origen de la Fabricación.

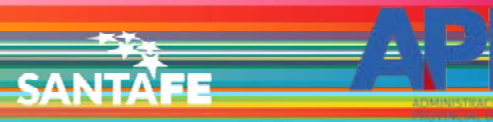

# **Trámites Patente Automotor** Administración Provincial de Impuestos - Secretaría de Ingresos Públicos - Ministerio de Economía

## Formulario 1057 Web - Alta de Vehículo

#### $=$  Datos del Vehículo

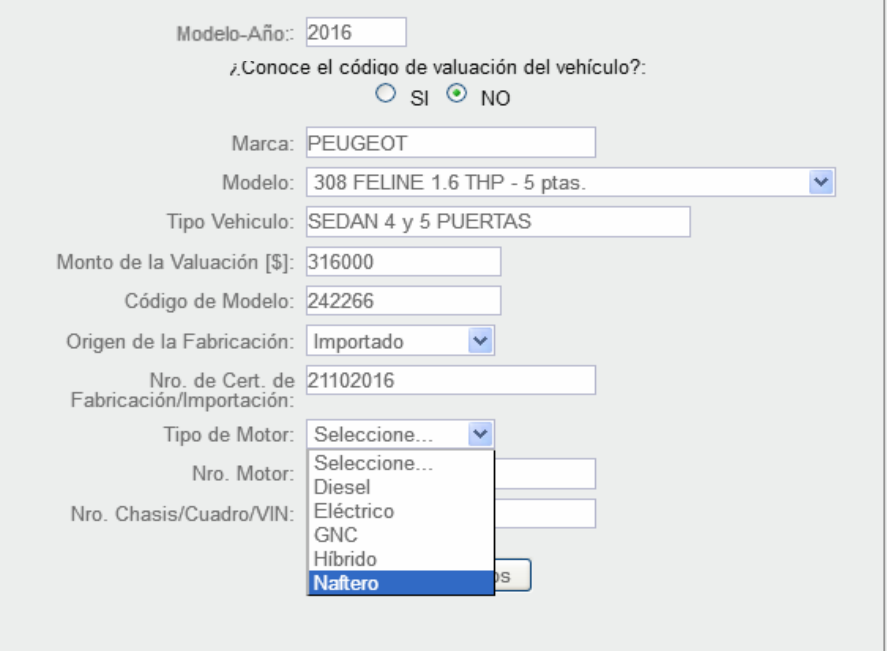

#### 2 Ayuda

Tu opinión nos interesa

Contactanos

(\*) Mensaje de informaci�n:

Ayudanos a mejorar.

(\*) Mensaje de error o<br>advertencia

(\*) Mensaje ok

Se ingresa el Nº de Certificado de Fabricación/Importación. Luego selecciona el Tipo de Motor.

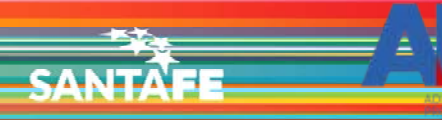

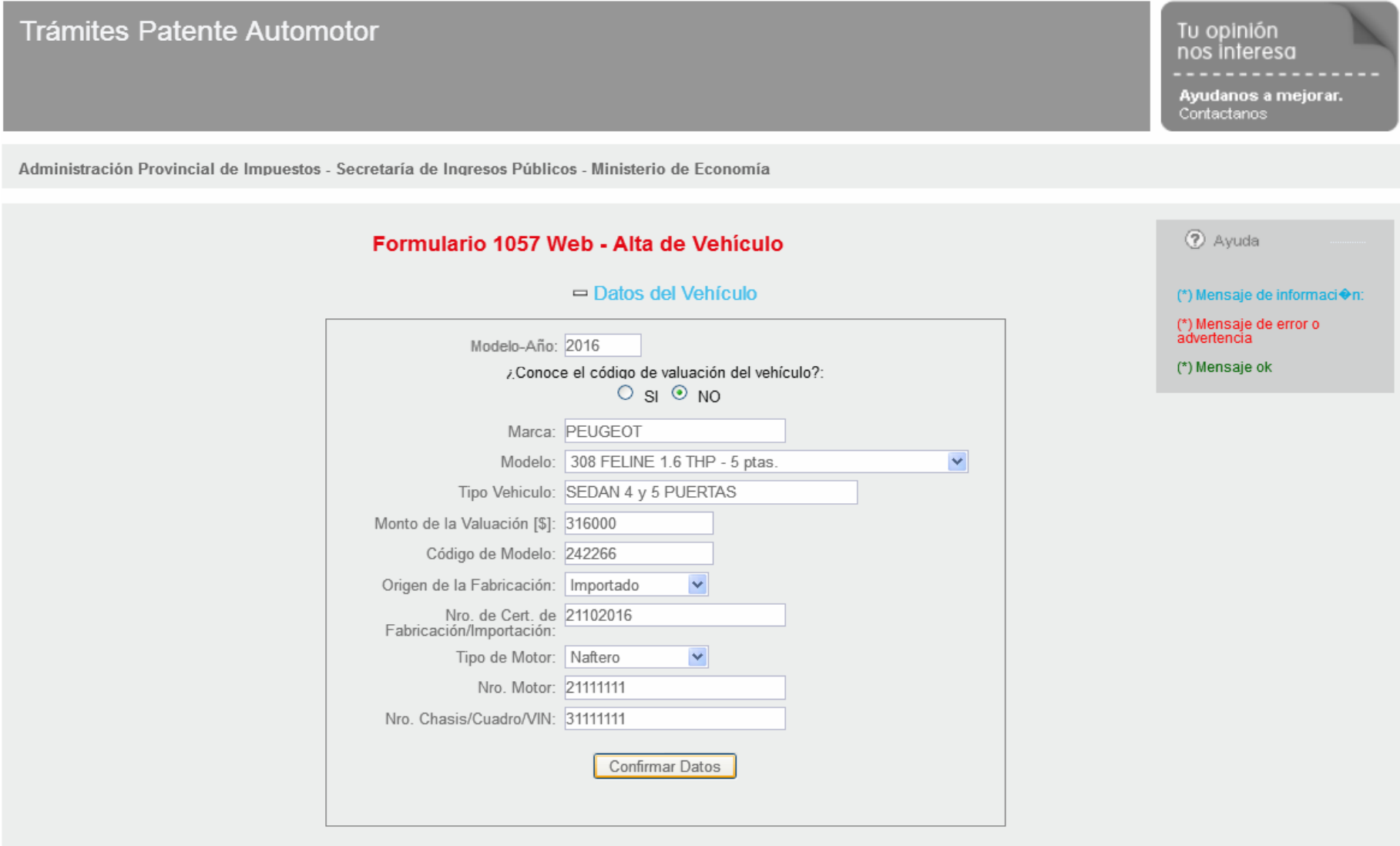

Ingresado el Nro. de Motor y el Nro. de Chasis/Cuadro/VIN, selecciona "Confirmar Datos"

¿Conoce el código de valuación del vehículo?:  $O$  SI  $\odot$  NO Marca: PEUGEOT Modelo: 308 FELINE 1.6 THP - 5 ptas.  $\checkmark$ Tipo Vehiculo: SEDAN 4 y 5 PUERTAS Monto de la Valuación [\$]: 316000 Código de Modelo: 242266 Origen de la Fabricación: Importado  $\overline{\mathbf{v}}$ Nro. de Cert. de 21102016<br>Fabricación/Importación: Tipo de Motor: Naftero  $\checkmark$ Nro. Motor: 61020112 Nro. Chasis/Cuadro/VIN: 10212016 Confirmar Datos Se han actualizado los datos del vehículo.

**CANITA** 

Datos de la Operación

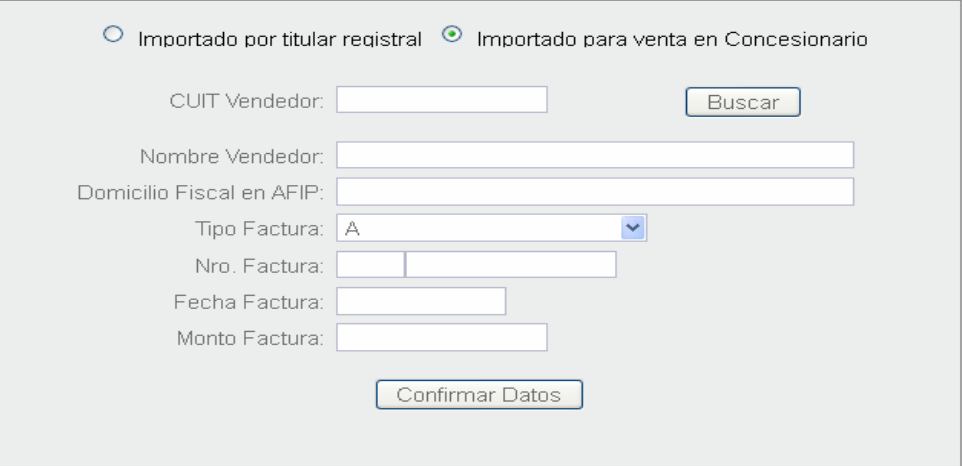

Arrojará un mensaje de actualización y aparecerá el siguiente módulo a completar. "Datos de la Operación"

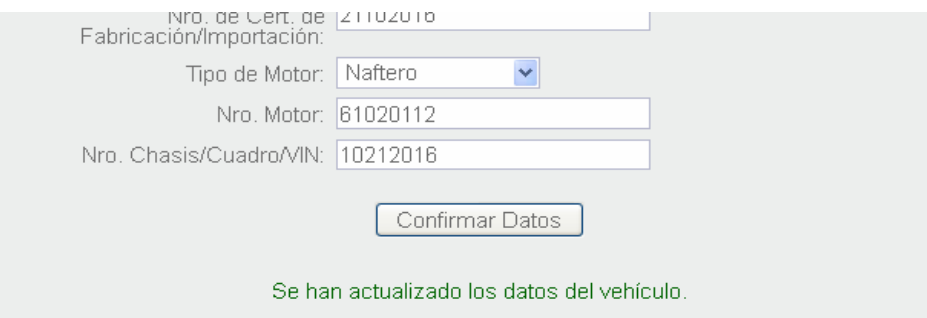

**SANTA** 

□ Datos de la Operación

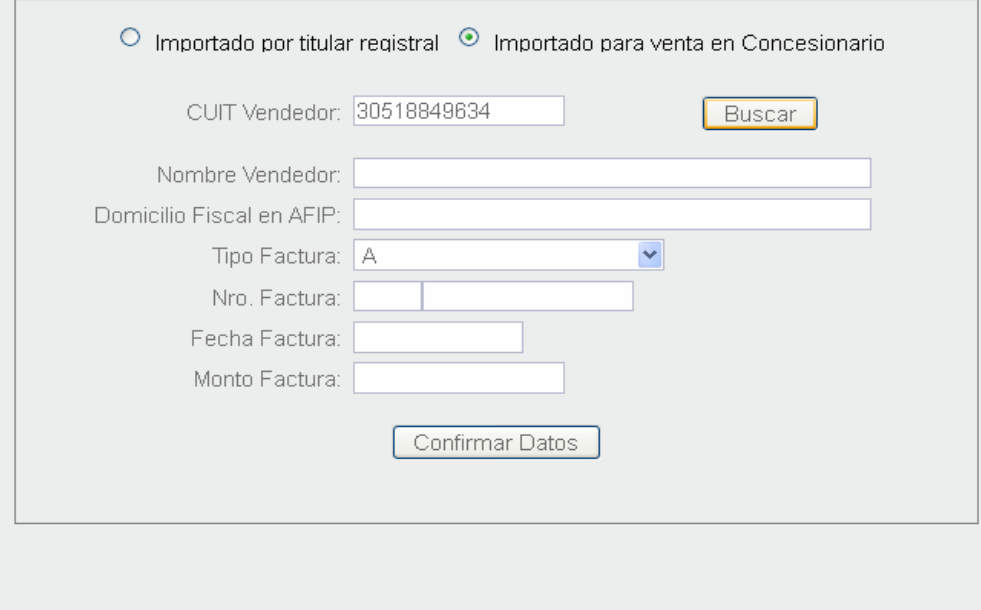

En este caso el vehículo es importado, así que las opciones serán: Importado por Titular Registra o Importado para venta en Concesionario.

Confirmar Trámite

Cancelar

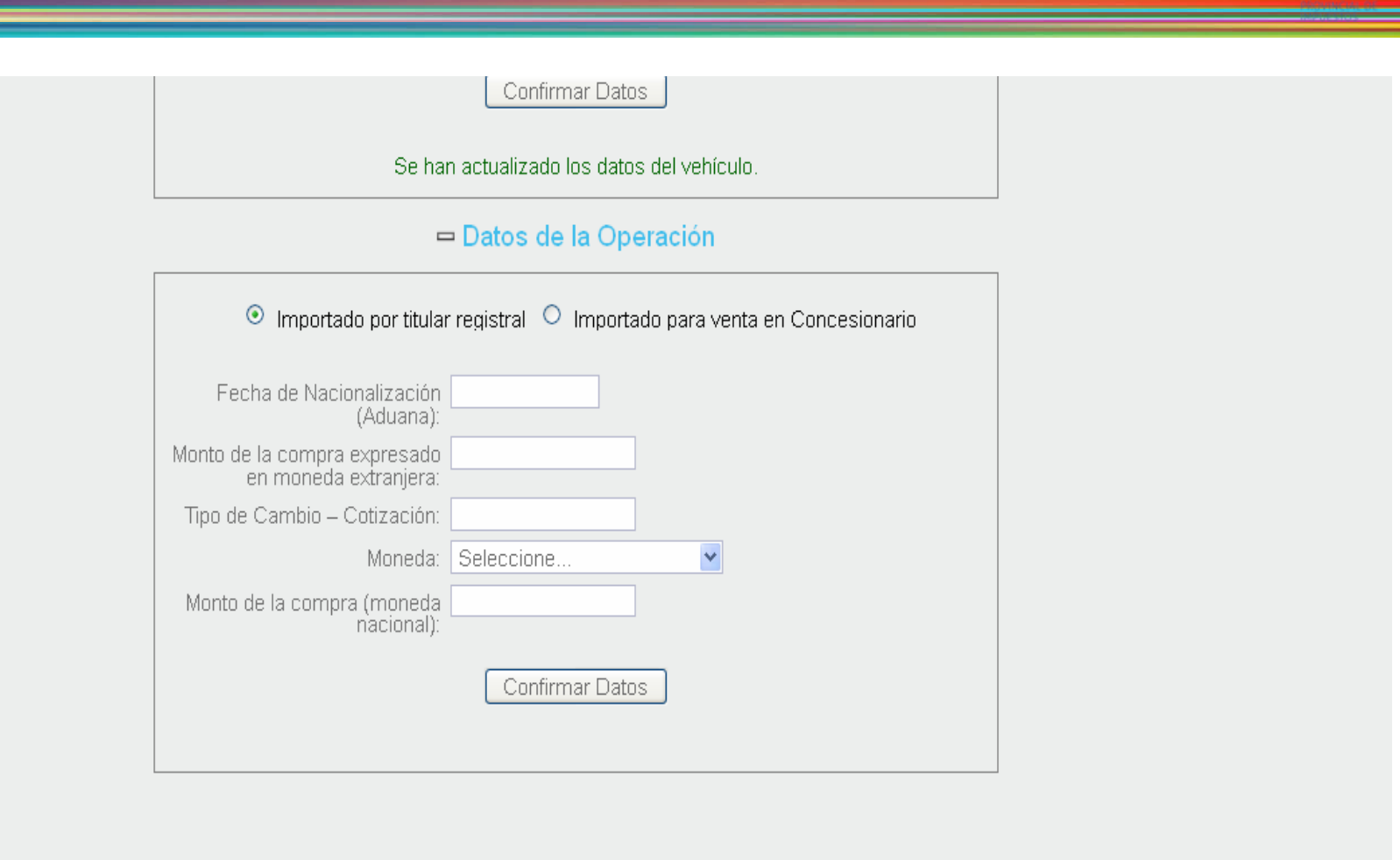

CANIT

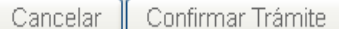

En el primer caso, éstos son los datos a completar. Los datos se encuentran en el Certificado de Importación.

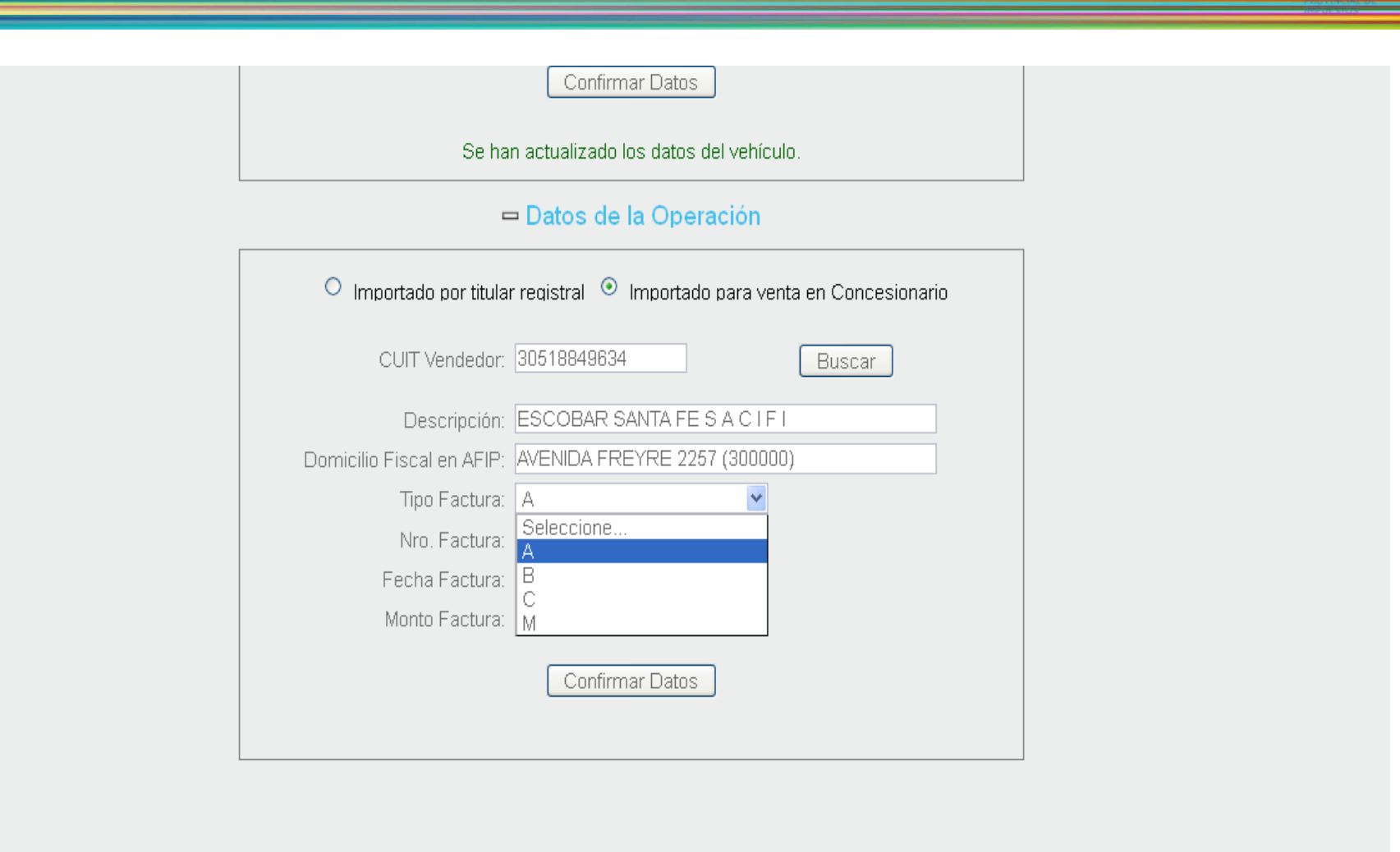

**CANITA** 

Confirmar Trámite Cancelar

En la segunda opción, se ingresa el CUIT del vendedor y al seleccionar "Buscar" se autocompletará la Descripción y el Domicilio Fiscal declarado en AFIP. Esta opción se debe completar también para vehículos nacionales

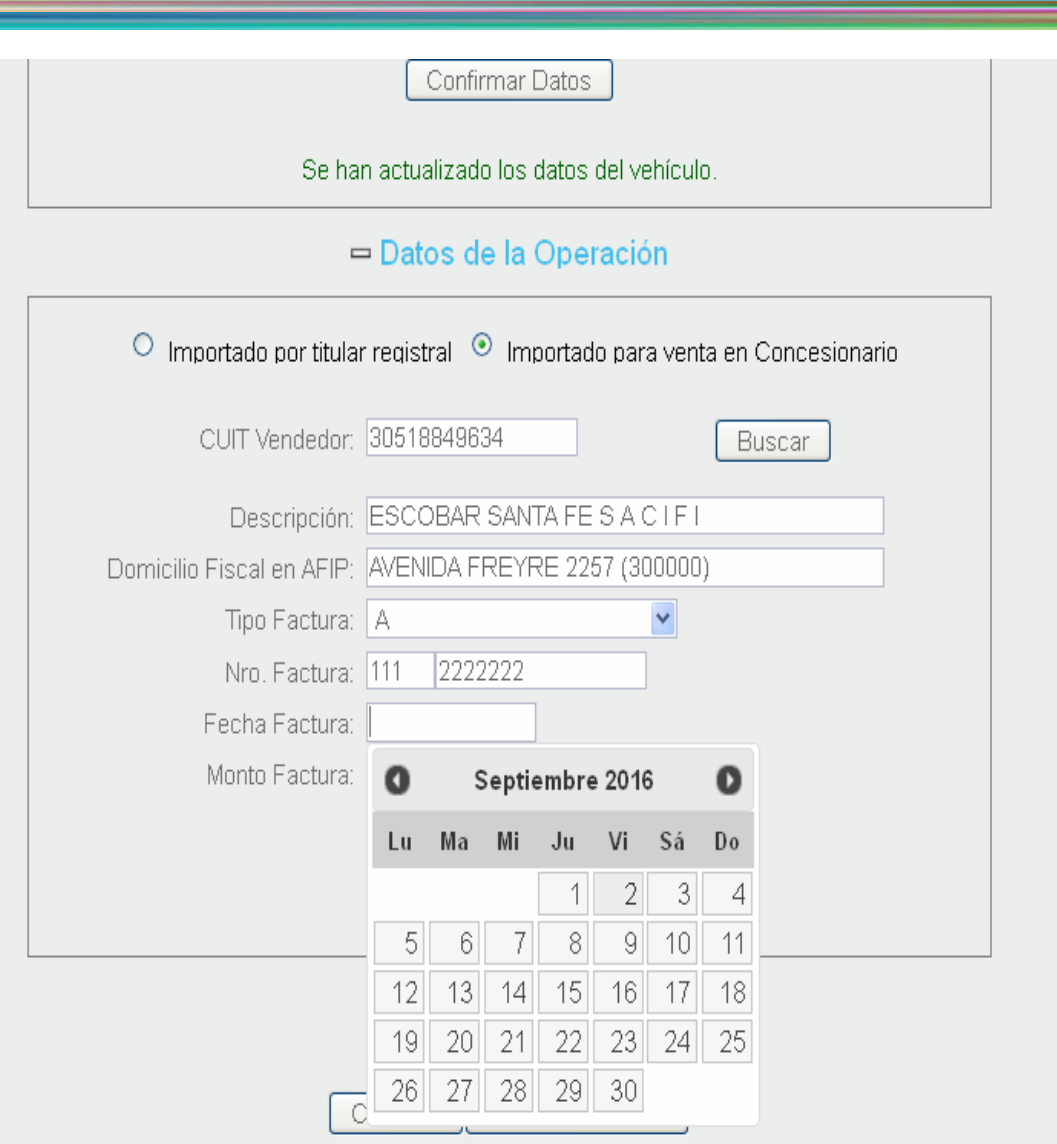

**SANTAFE** 

Se ingresan todos los datos correspondiente a la Factura: Tipo, Número, Fecha y Monto que figura en la misma.

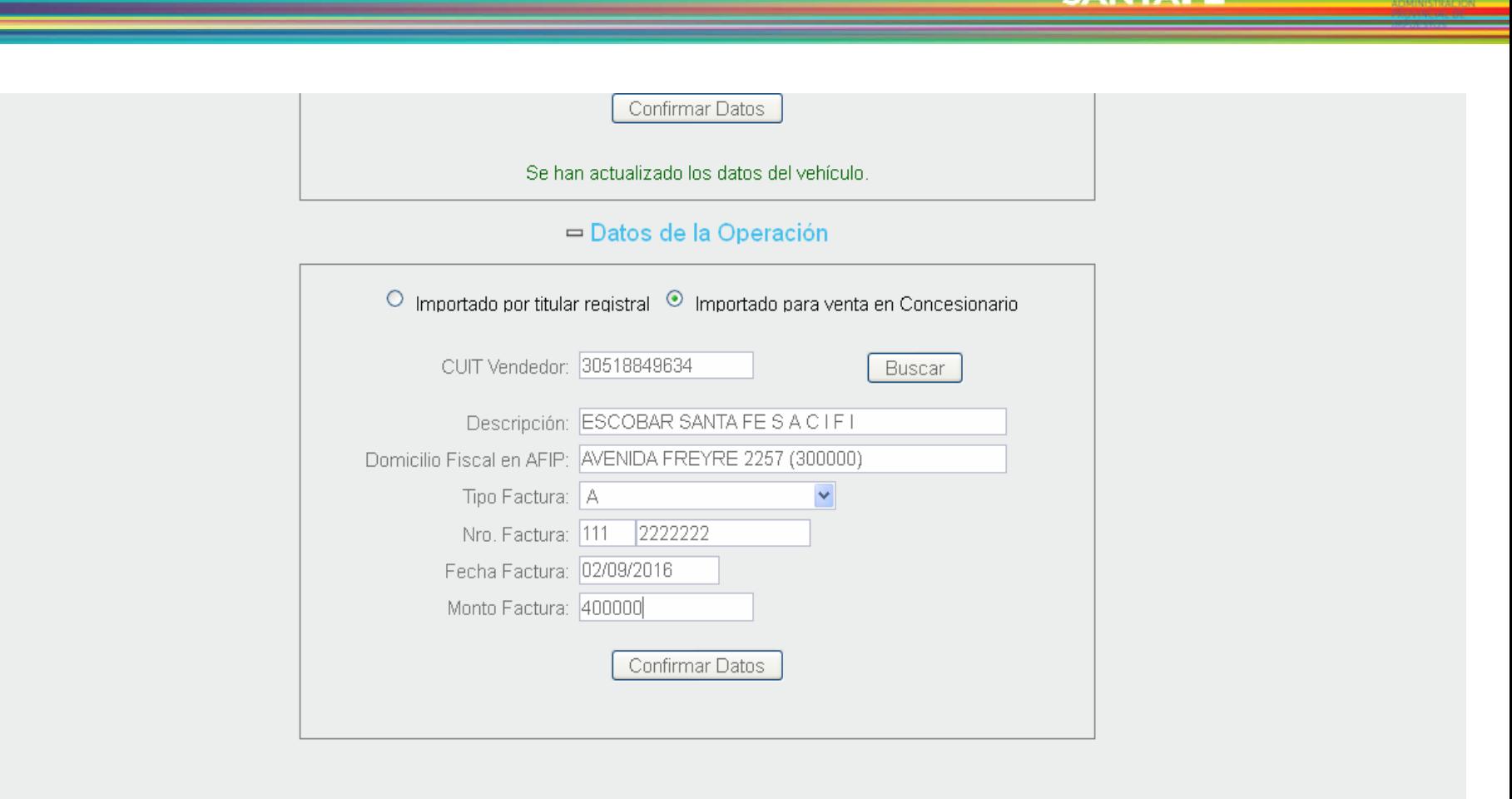

**SANTA** 

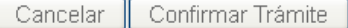

Se confirman los datos del módulo.

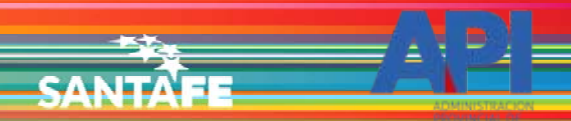

□ Datos de Propiedad

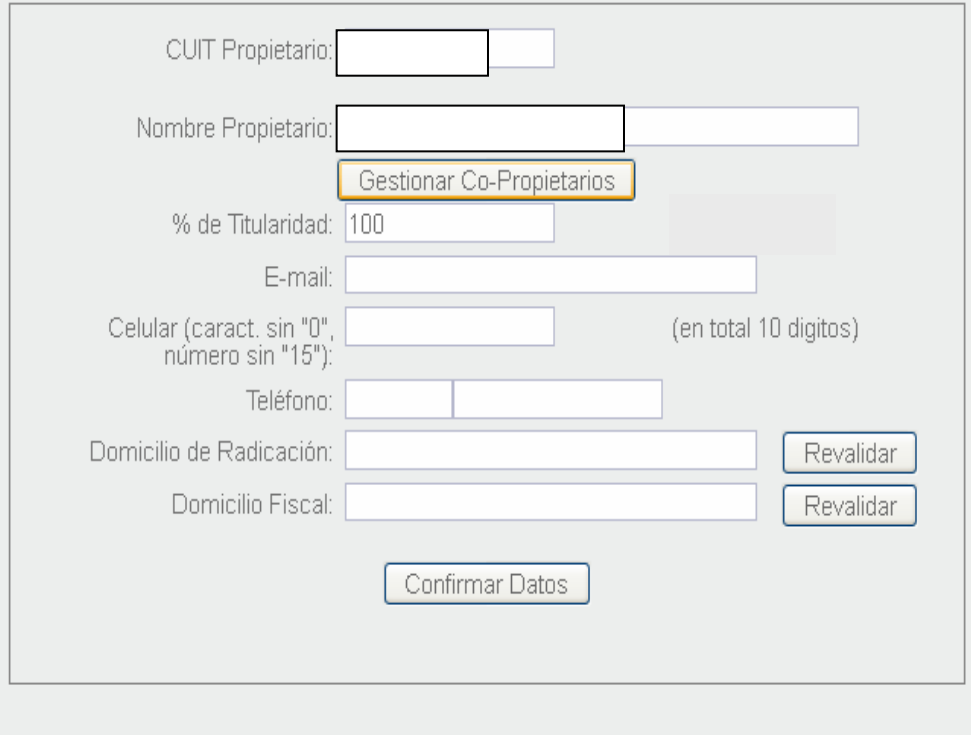

Confirmar Trámite Cancelar

Aparecerá el módulo "Datos de Propiedad". Asumirá los datos de la CUIT que ingresó a la aplicación. Seleccionando "Gestionar Co-Propietario" abrirá una ventana.

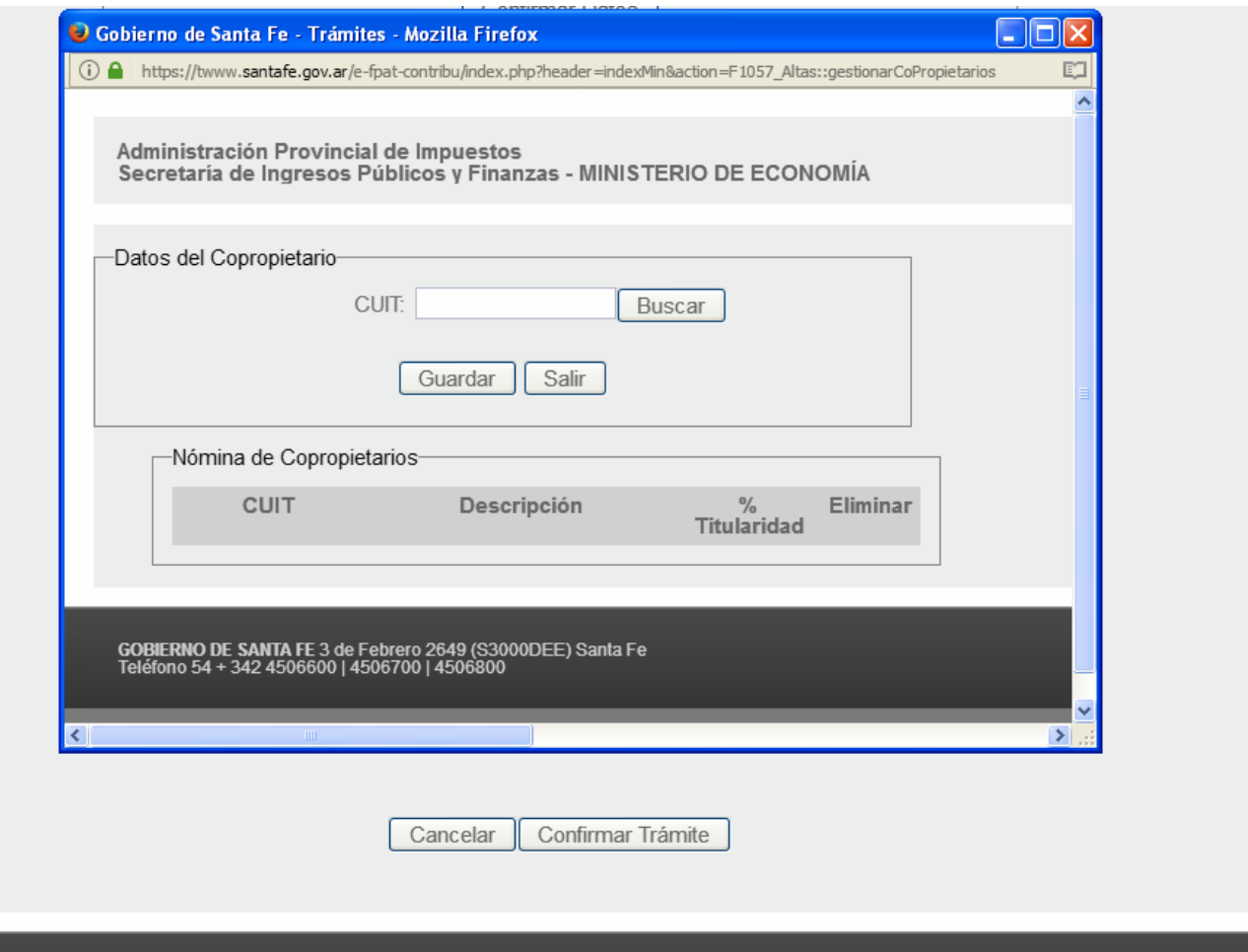

GOBIERNO DE SANTA FE 3 de Febrero 2649 (S3000DEE) Santa Fe<br>Teléfono 54 + 342 4506600 | 4506700 | 4506800

♦ 2013 - Todos los derechos reserva<br>Términos y condiciones

**SANTAFE** 

El primer dato del Co-Propietario que solicita es el Nº de C.U.I.T. del mismo.

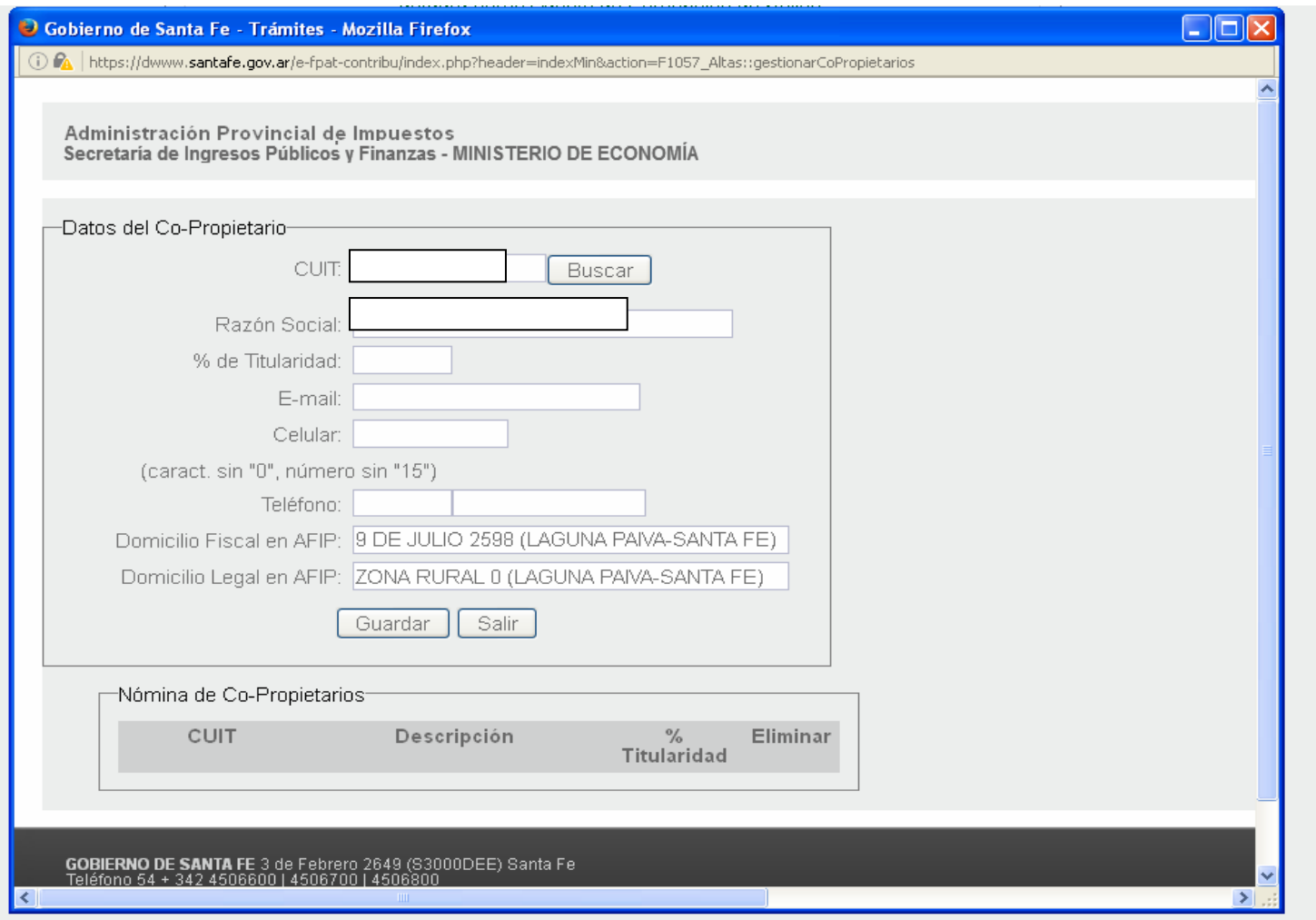

SANTA

 $\overline{+}$ 

Se ingresa el % de Titularidad, correo electrónico, Nº de teléfonos. Asumirá el domicilio fiscal y legal registrado en AFIP. Se guardan los datos.

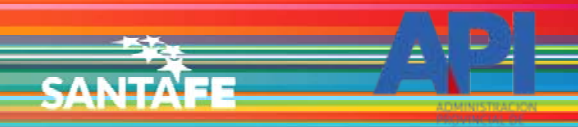

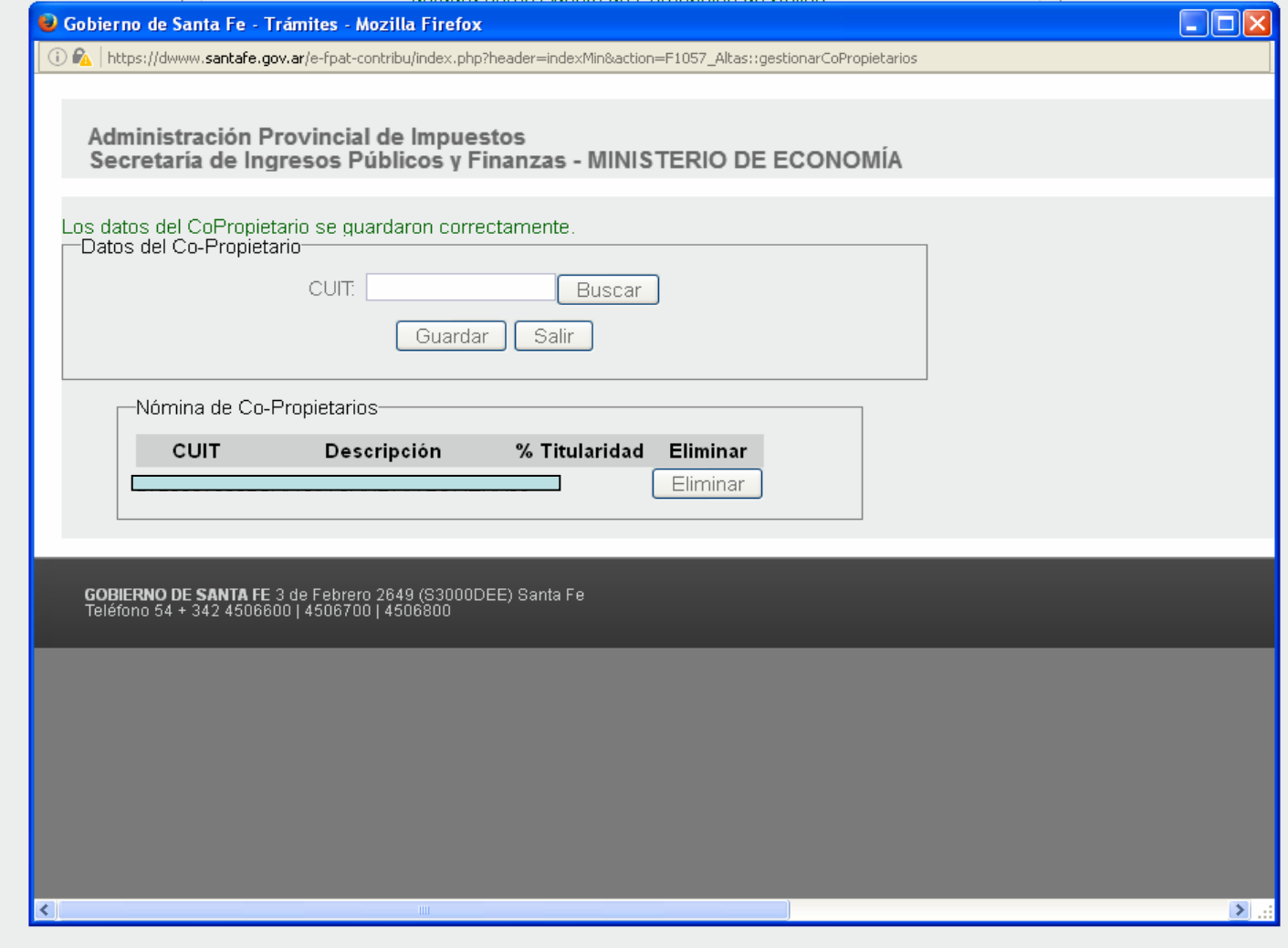

Aparecerán los datos en la Nómina de Co-Propietarios. Se pueden ingresar más de uno. Al finalizar, seleccionar "Salir"

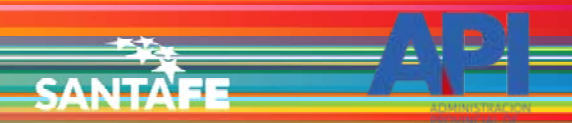

# $\Rightarrow$  Datos de Propiedad

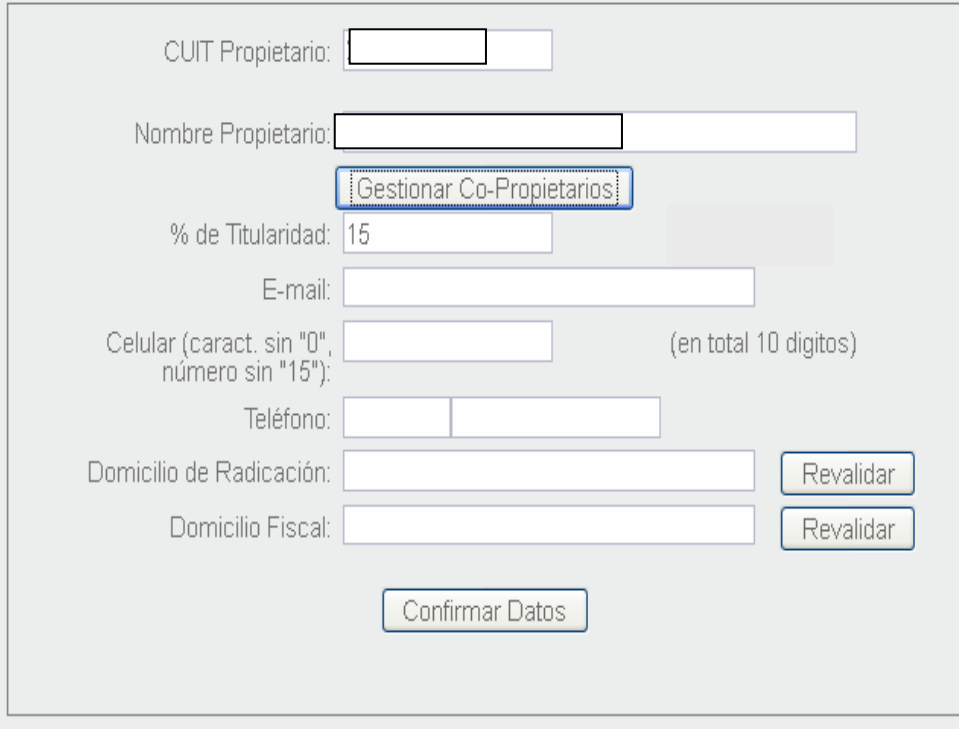

Confirmar Trámite Cancelar

Volverá al módulo actualizando el % de Titularidad.

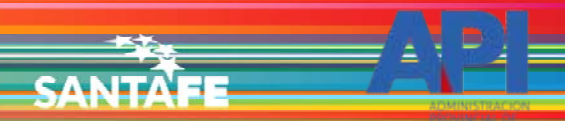

□ Datos de Propiedad

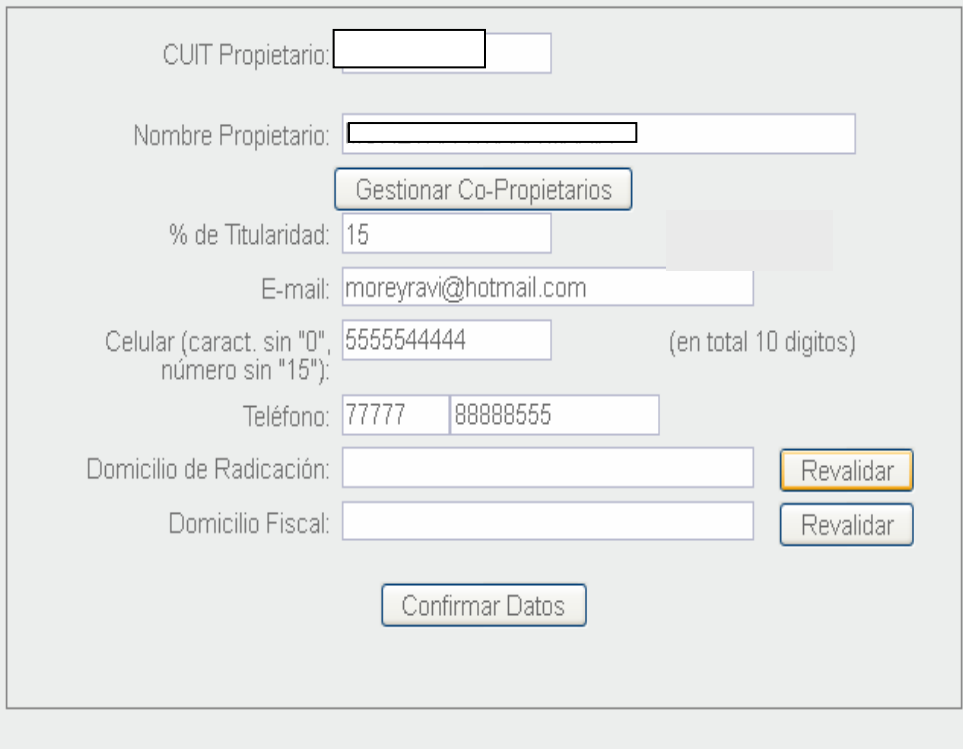

Confirmar Trámite Cancelar

Ingresa los datos de contacto: correo electrónico y teléfonos. Para el domicilio, seleccionar "Revalidar". Abrirá nueva ventana.

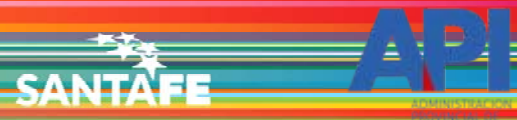

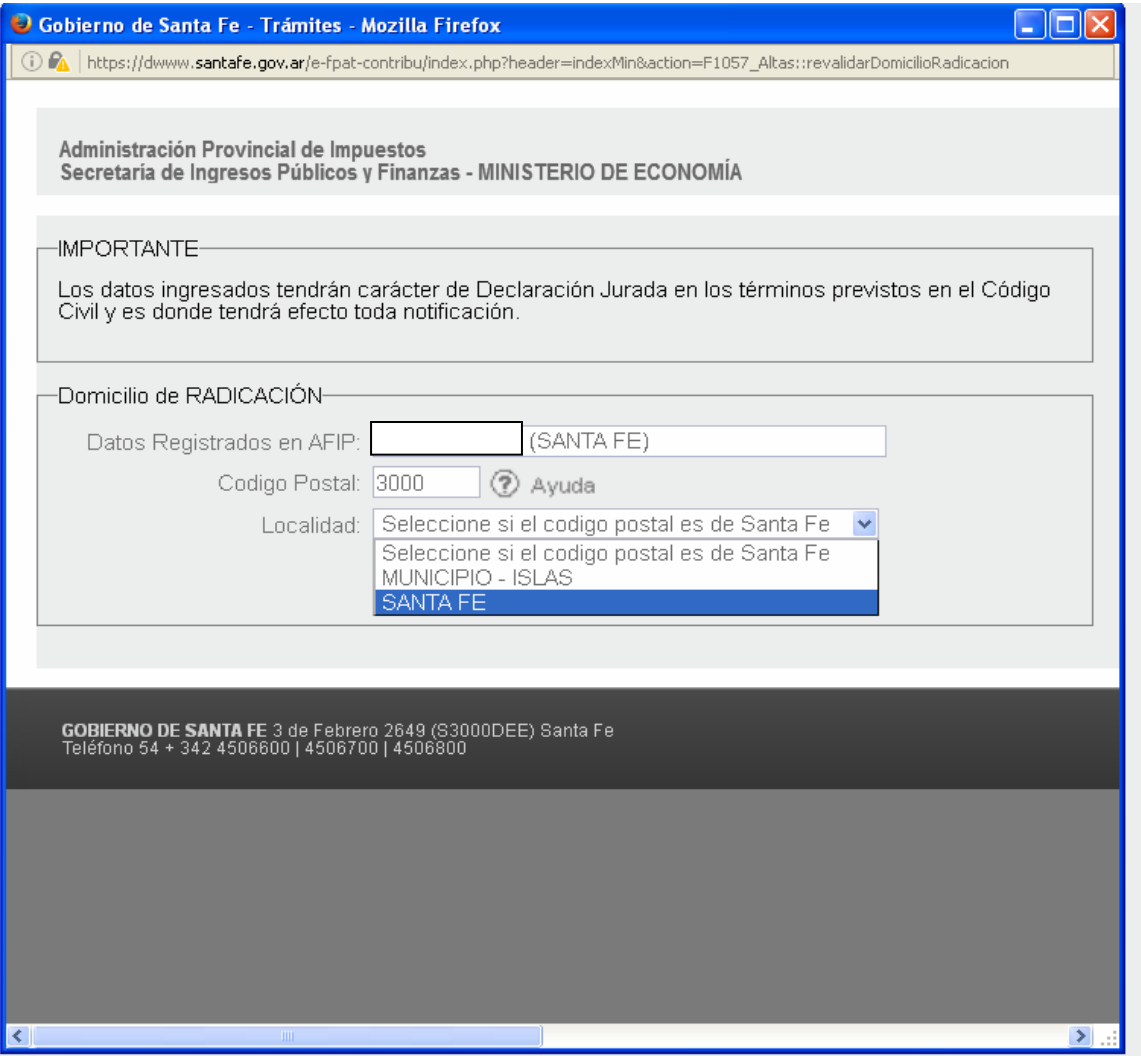

Aparecen los datos de AFIP.

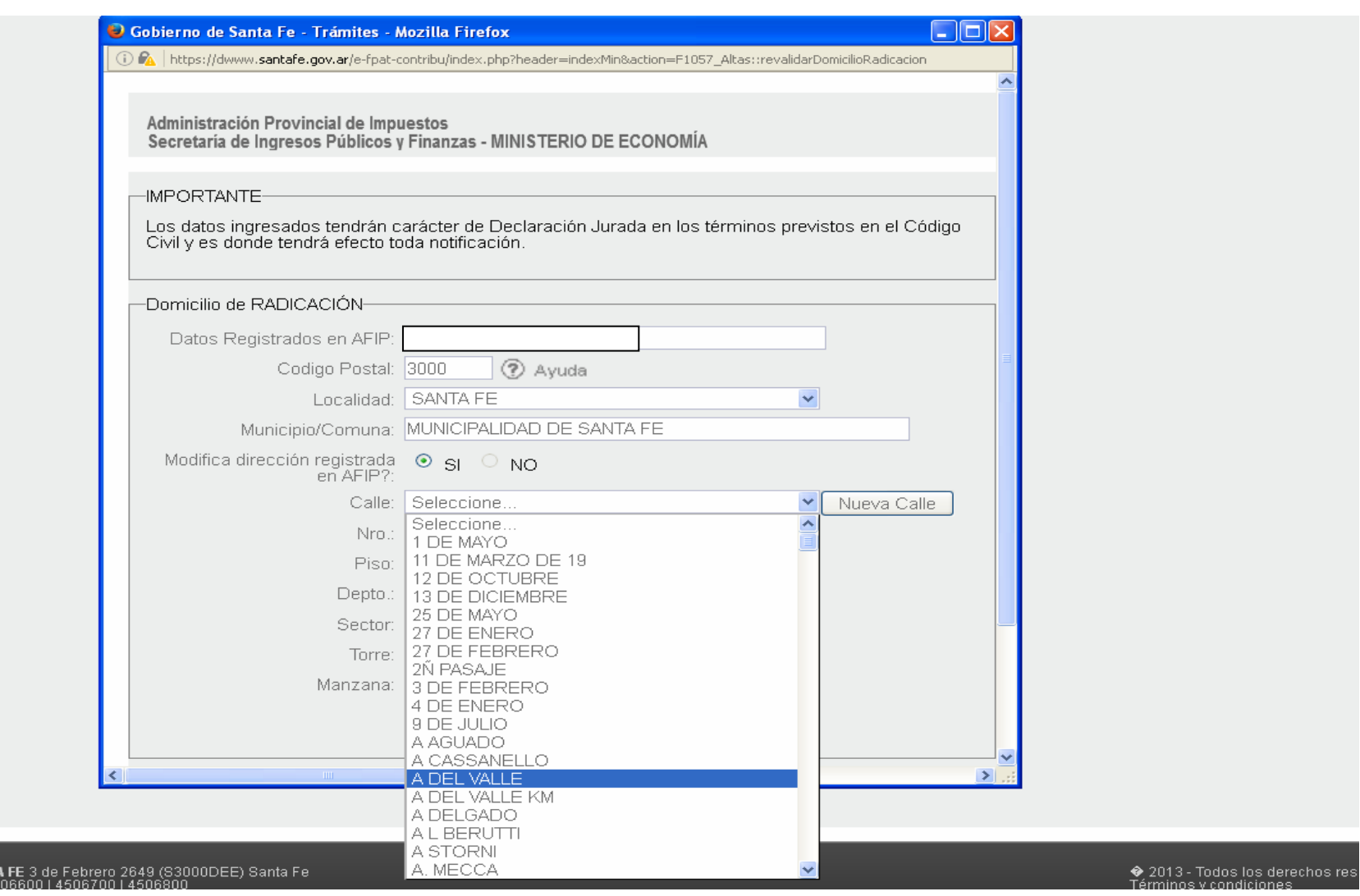

SANTA

Se deberá revalidar el domicilio seleccionado la calle o ingresando una nueva, además de todos los datos correspondientes.

**GOBIERNO DE SANT/**<br>Teléfono 54 + 342.45

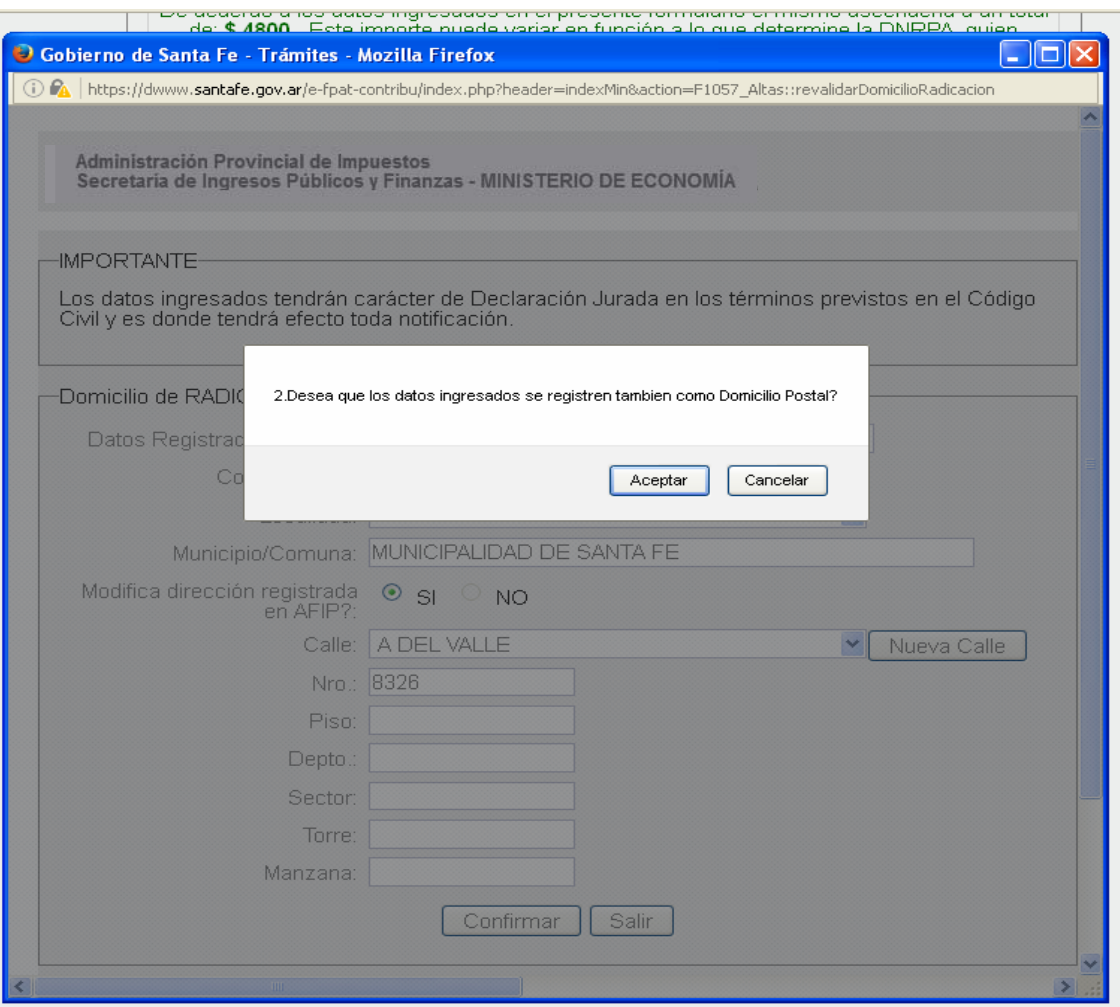

**SANTA** 

Al confirmar aparecerá un mensaje preguntando si lo ingresado corresponde a los dos domicilios pedidos: el Fiscal y el Postal.

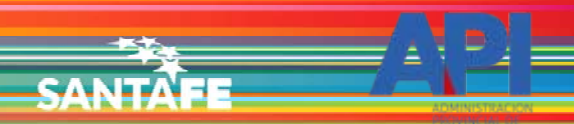

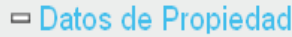

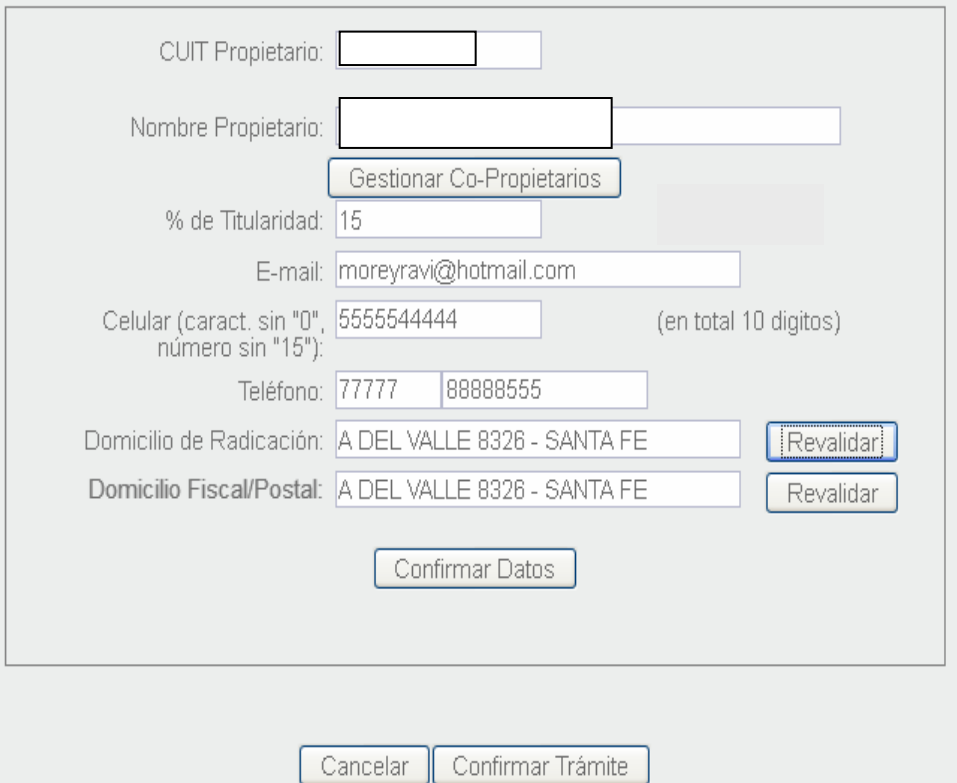

Se actualizarán los domicilios. Confirmar los Datos.

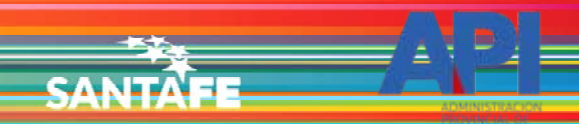

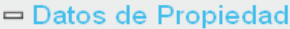

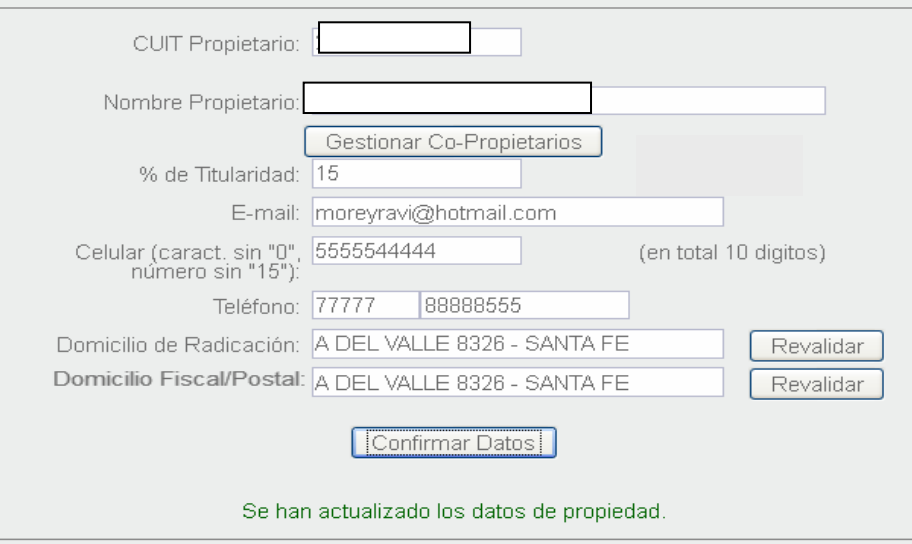

□ Datos de Gestión del Trámite

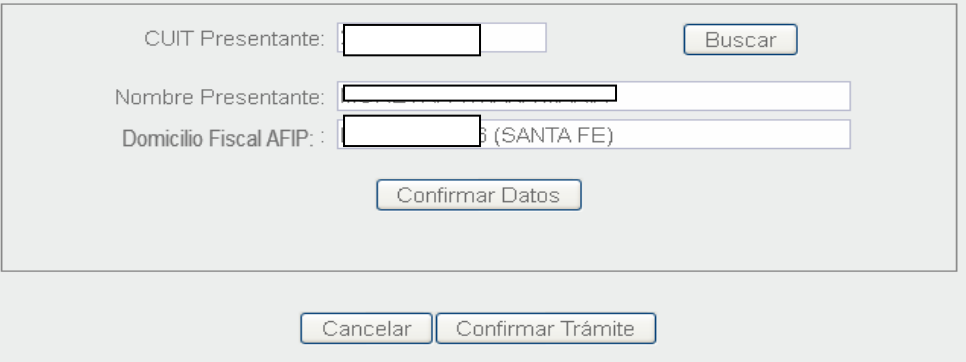

Aparecerá un nuevo módulo para ingresar los datos de la persona que gestionará el trámite.

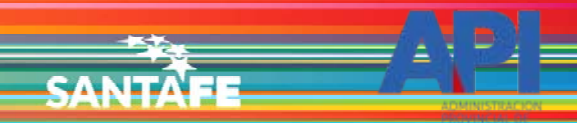

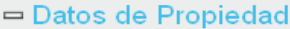

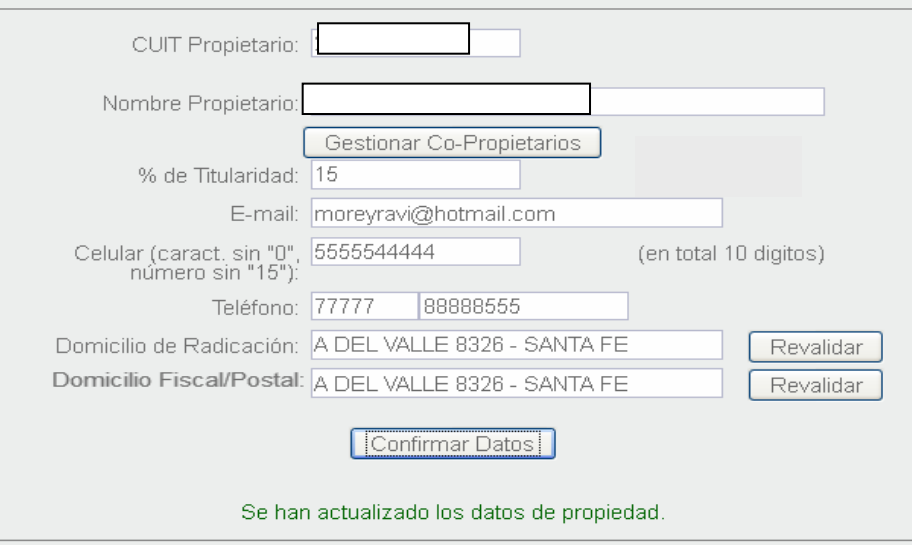

□ Datos de Gestión del Trámite

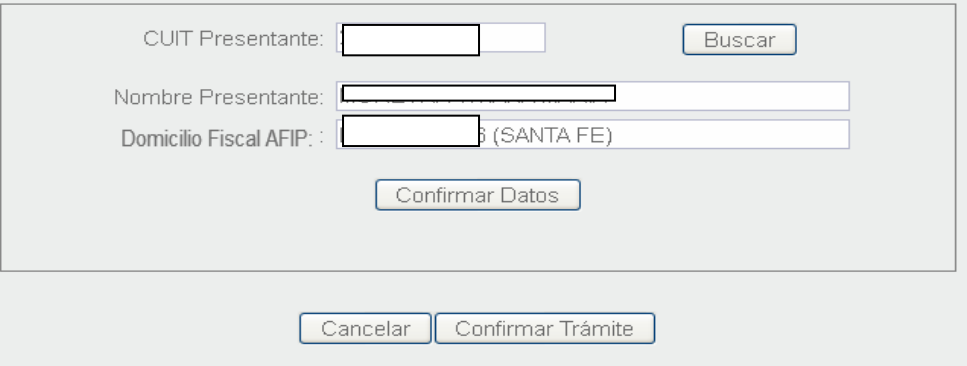

Asumirá los datos de la CUIT que ingresó a la aplicación. Para modificar, ingresar la CUIT que corresponde y seleccionar "Buscar". Confirmar datos.

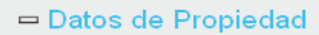

**SANTAFE** 

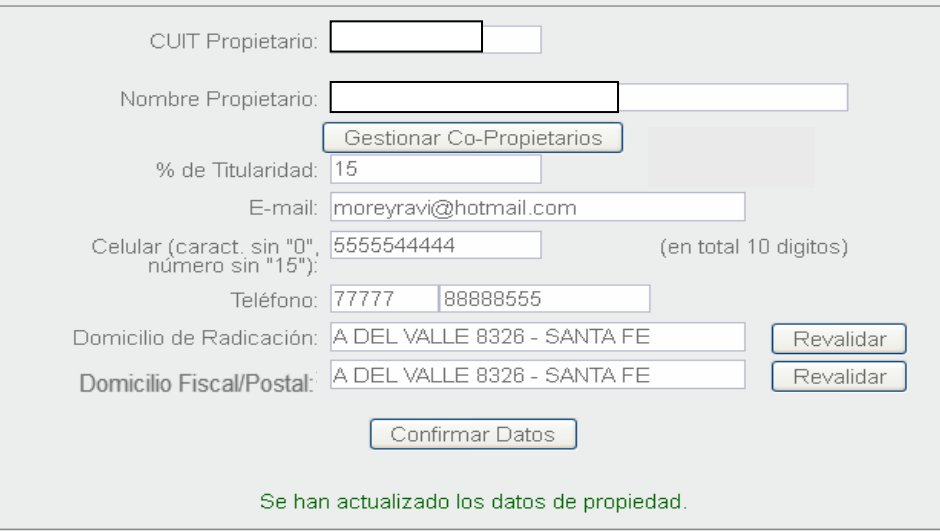

□ Datos de Gestión del Trámite

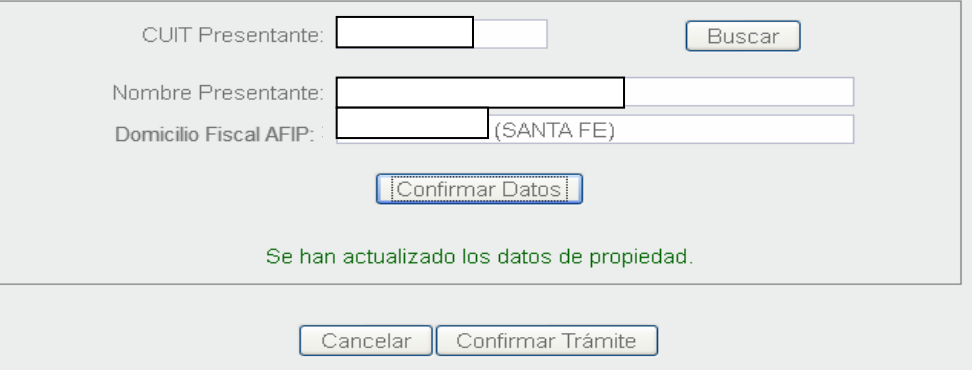

Una vez confirmado el último módulo y si todo está correcto, seleccionar "Confirmar Trámite"

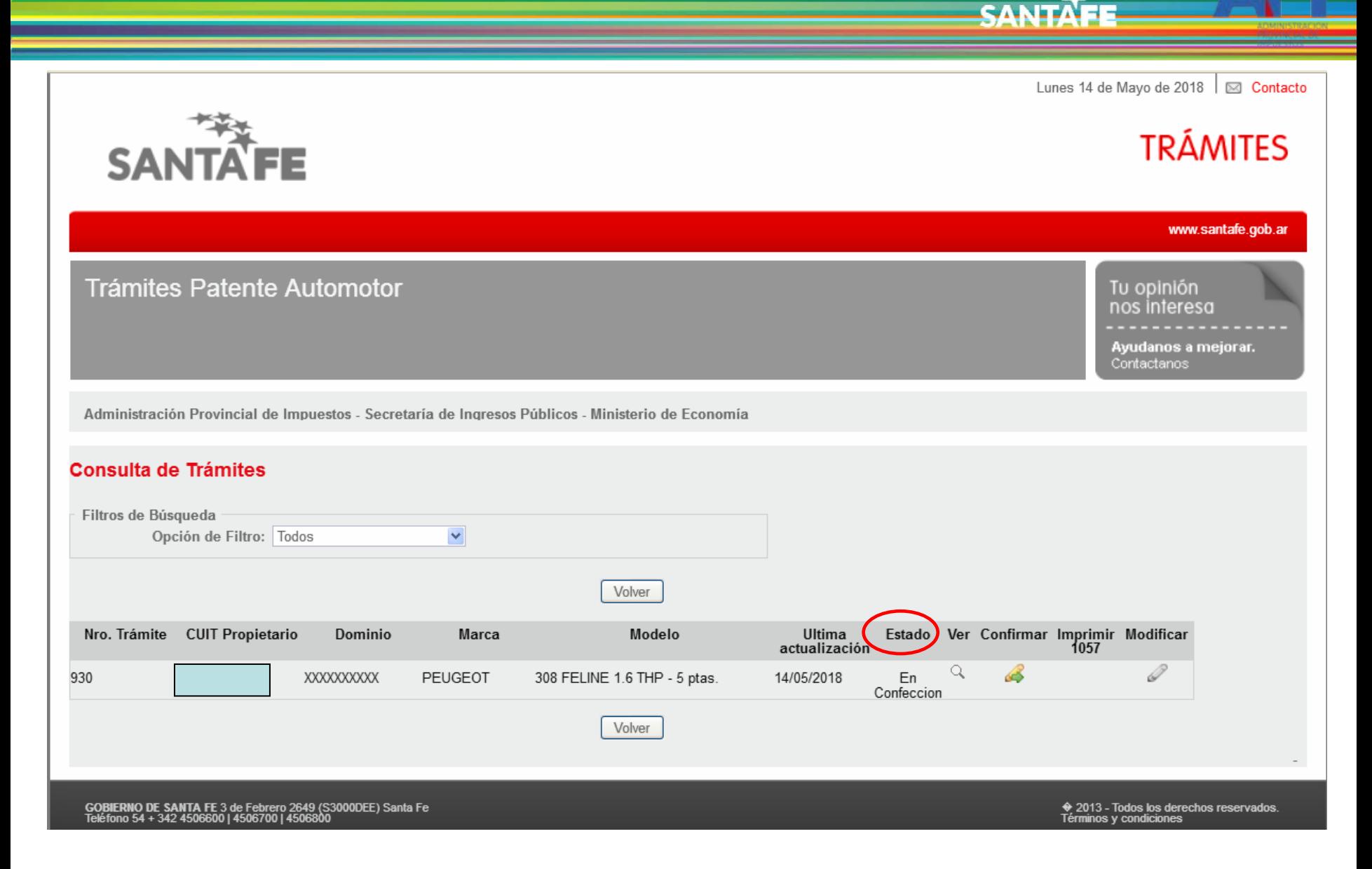

Aparecerá la pantalla de Consulta de Trámites. El estado es "En Confección" hasta que lo confirme. Pude seleccionar "Ver" para verificar lo ingresado.

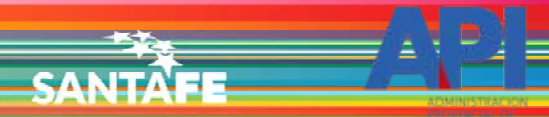

# Administración Provincial de Impuestos<br>Secretaría de Ingresos Públicos y Finanzas - MINISTERIO DE ECONOMÍA

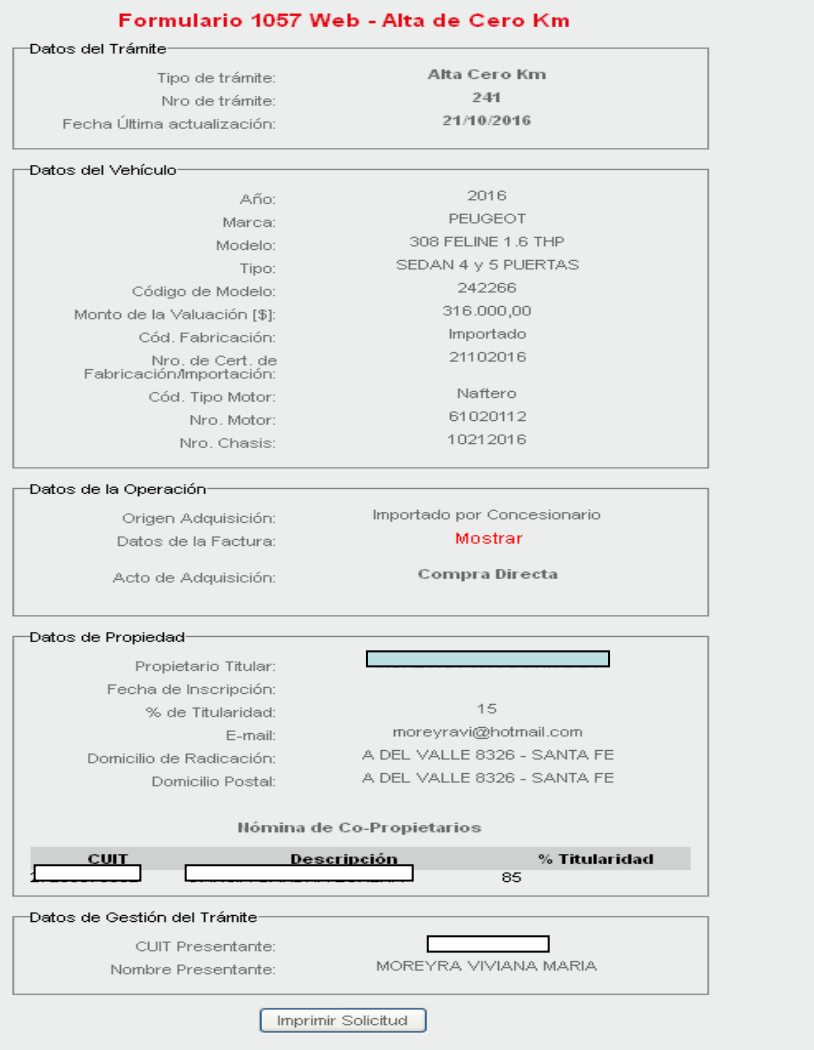

#### ⊙ Ayuda

#### (\*) Mensaje de<br>informaci@n:

(°) Mensaje de error o<br>advertencia

(\*) Mensaje ok

Mostrará todos los módulos y los datos declarados.

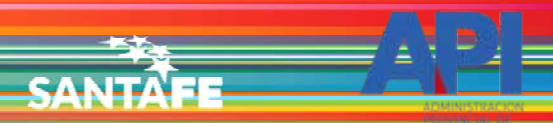

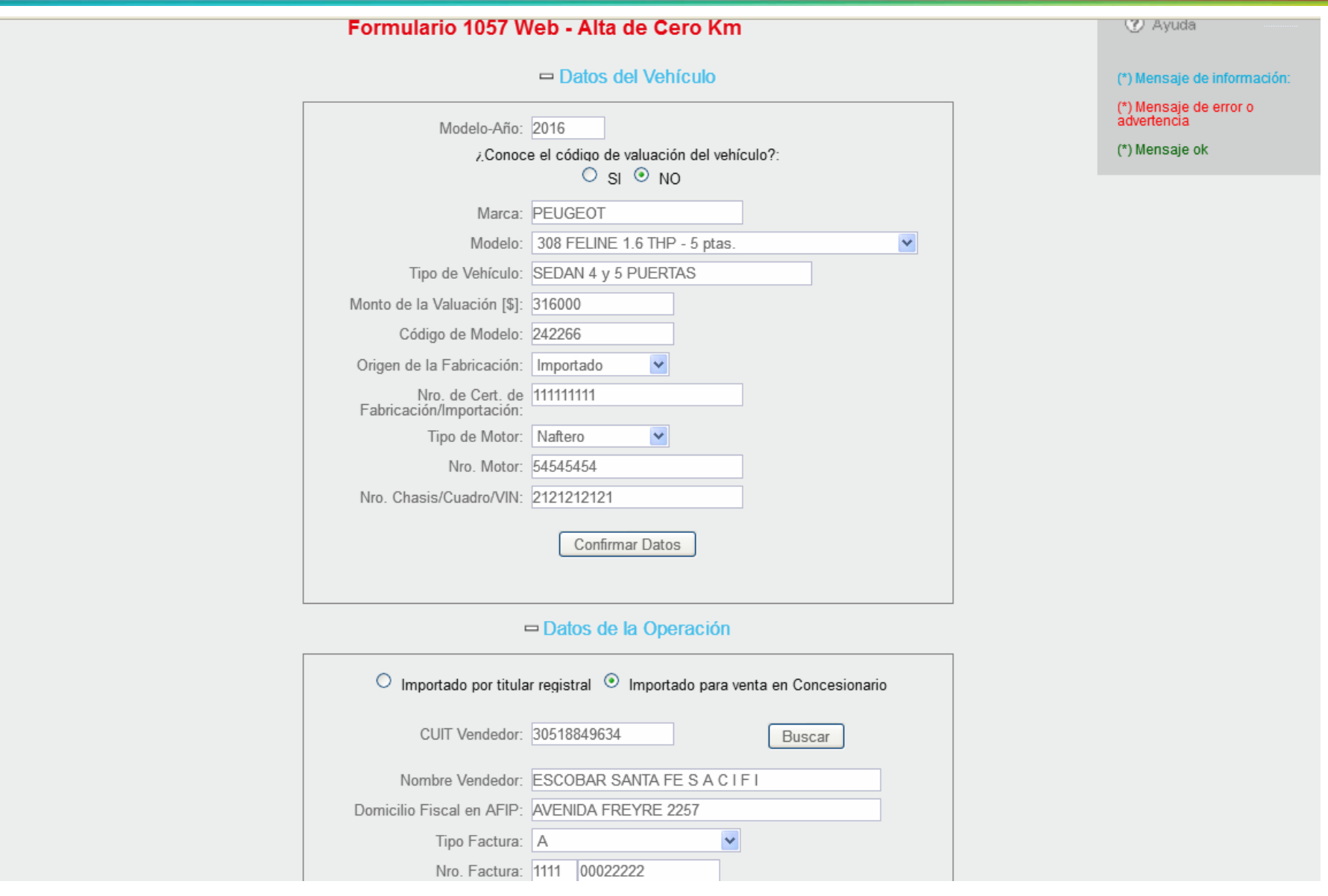

Si selecciona la opción "Modificar", se mostrará nuevamente el formulario con los datos ingresados.

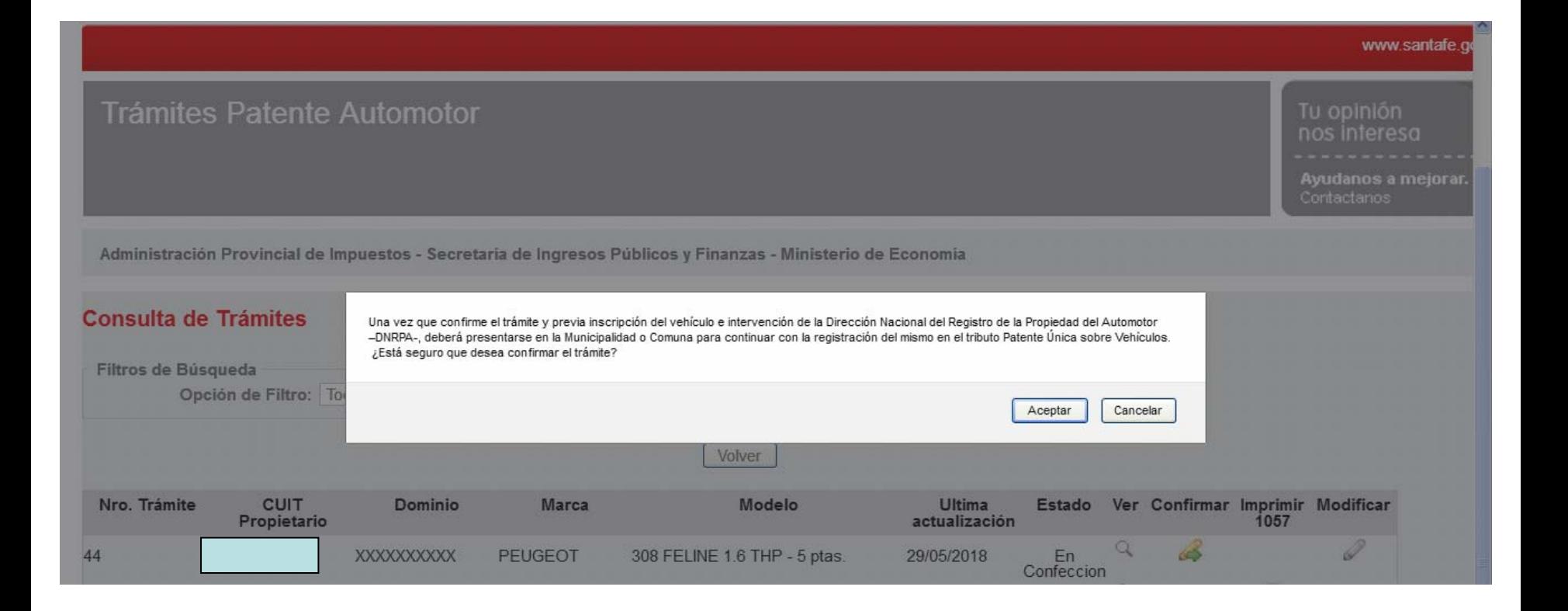

SANTA

Cuando se confirma el trámite, aparece la siguiente leyenda.

**SANTAFE TRÁMITES** www.santafe.gob.ar Trámites Patente Automotor Tu opinión nos interesa Ayudanos a mejorar. Contactanos Administración Provincial de Impuestos - Secretaría de Ingresos Públicos - Ministerio de Economía **Consulta de Trámites** 

**SANTA** 

Lunes 14 de Mayo de 2018  $\boxed{\otimes}$  Conta

El trámite 930 se confirmó correctamente.

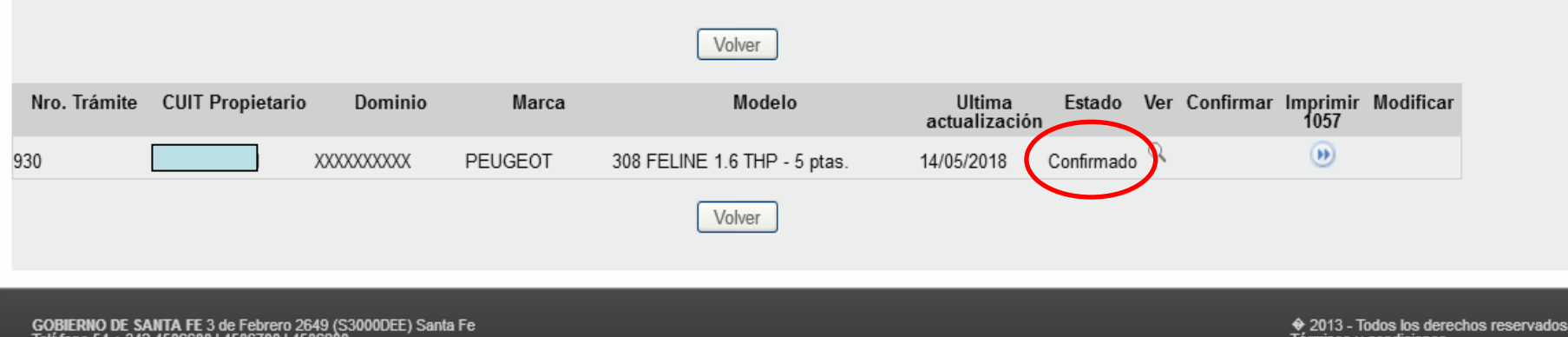

Al aceptar se cambiará el estado del trámite de "En confección" a "Confirmado".

Lunes 14 de Mayo de 2018  $\frac{1}{2}$  Contacto

**SANTA** 

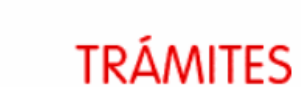

Tu opinión nos interesa

Ayudanos a mejorar. Contactanos

www.santafe.gob.ar

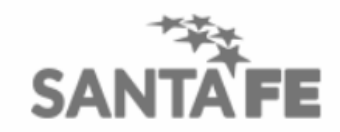

# Trámites Patente Automotor

Administración Provincial de Impuestos - Secretaría de Ingresos Públicos - Ministerio de Economía

## **Consulta de Trámites**

#### El trámite 930 se confirmó correctamente.

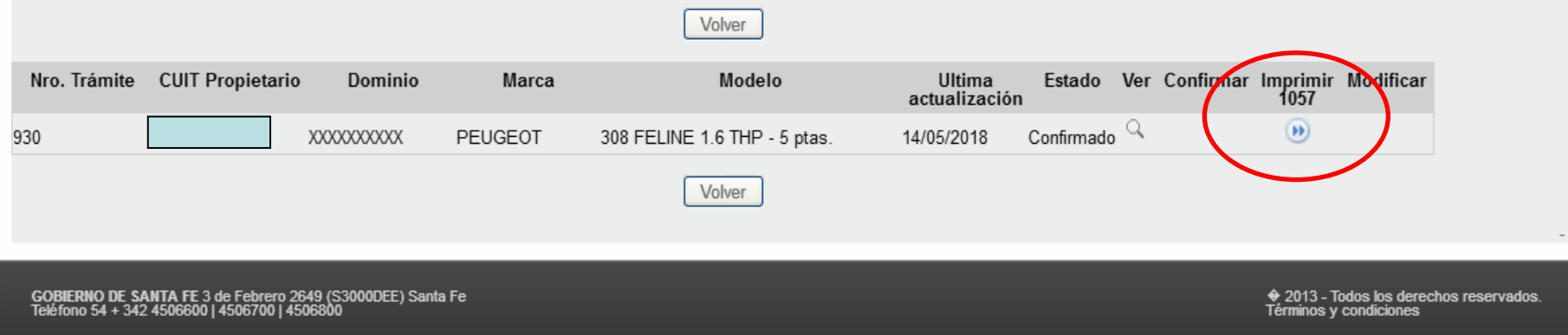

Tendrá la opción de "Imprimir 1057".

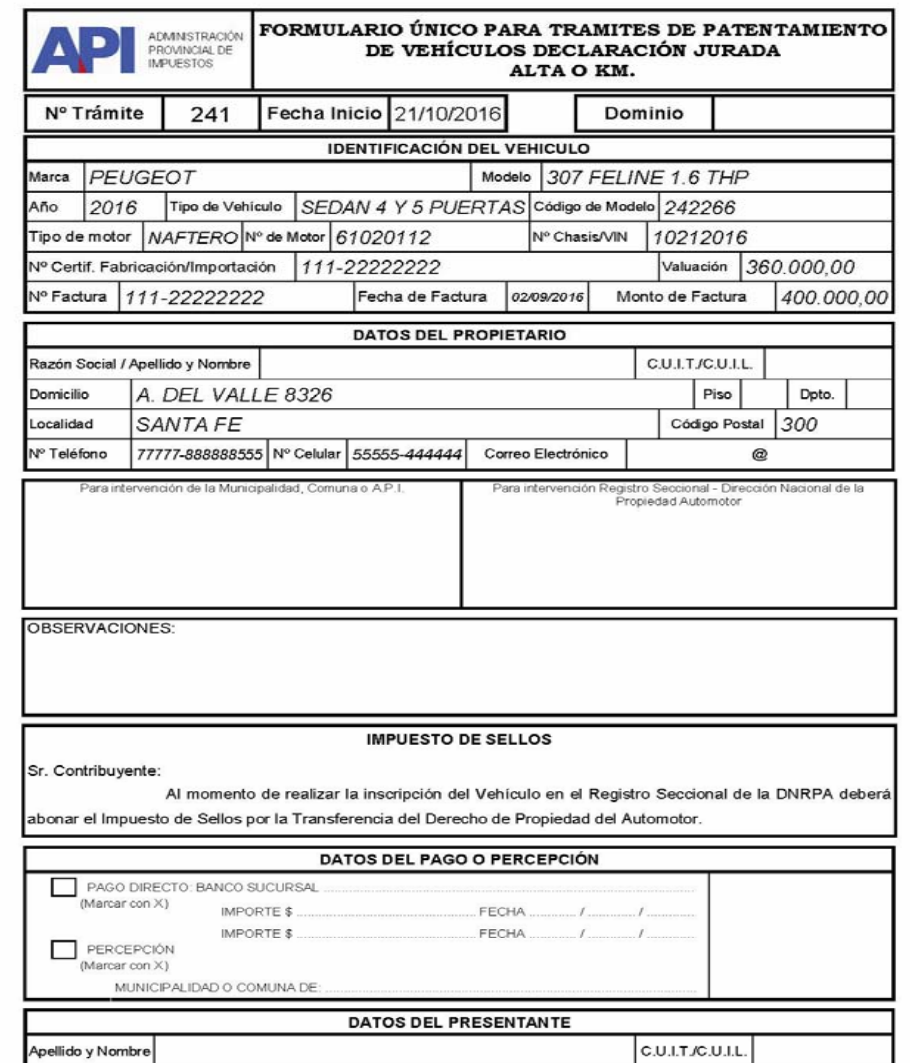

Formulario Nº 1057 Web - A4 (210 x 297 mm.) - O. y M. 05/2018

**SANTA** 

# Formulario 1057 en formato PDF.

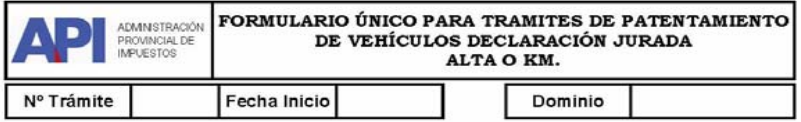

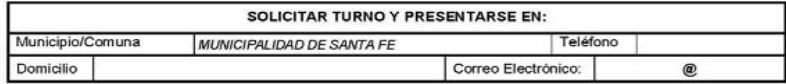

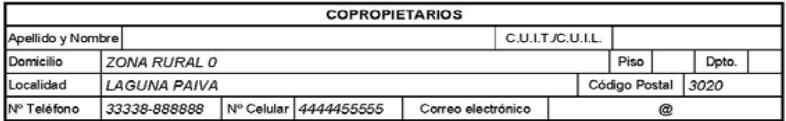

Formulario Nº 1057 Web - A4 (210 x 297 mm.) - O. y M. 05/2018

SANTA

En la segunda página informará el Municipio o Comuna que corresponde a su jurisdicción, y los datos de el/los Co-Propietarios.

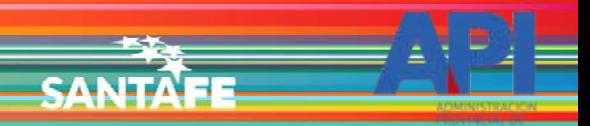

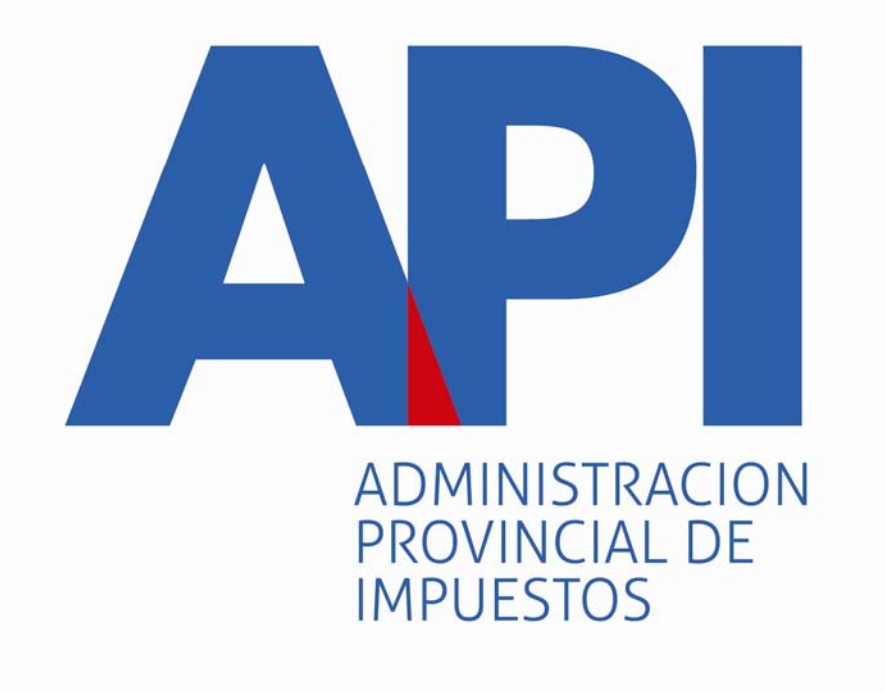

# FORMULARIO 1057 WEB